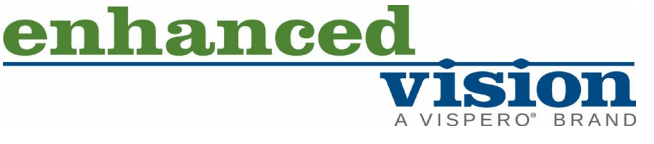

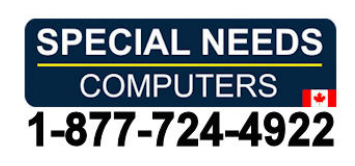

# acrobat ultra HD

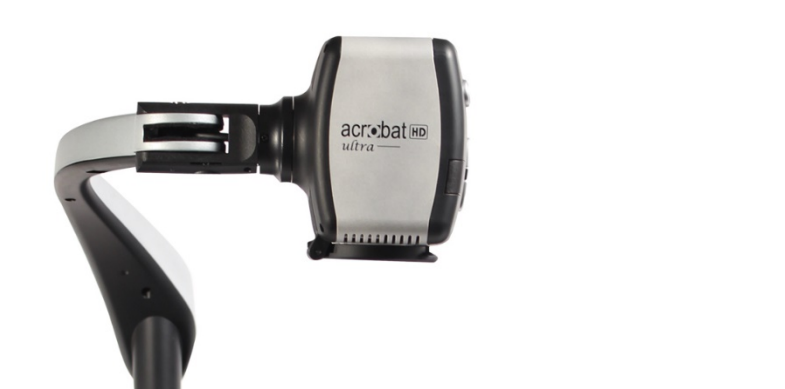

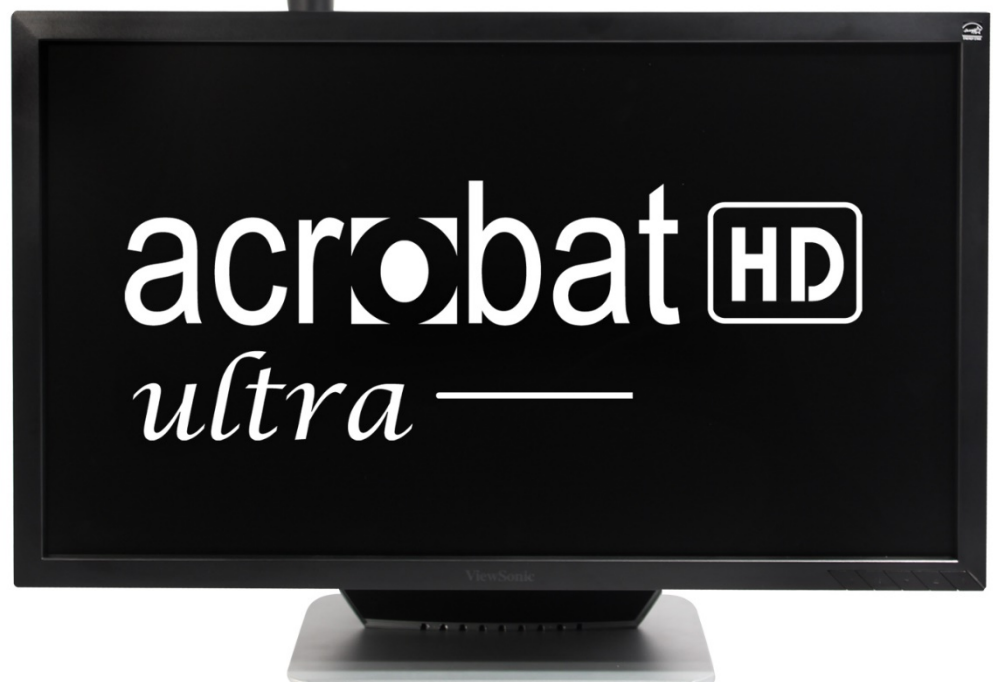

# User Manual **User Manual**

The Acrobat HD Ultra video magnifier is designed to enlarge and enhance images to improve *The Acrobat HD Ultra video magnifier is designed to enlarge and enhance images to improve*  the lives of people who have low vision. The extent to which the Acrobat HD Ultra can improve *the lives of people who have low vision. The extent to which the Acrobat HD Ultra can improve*  the ability to see images and text depends on a person's individual condition and level of visual *the ability to see images and text depends on a person's individual condition and level of visual*  impairment. The Acrobat HD Ultra is not designed to restore vision, correct eye conditions or *impairment. The Acrobat HD Ultra is not designed to restore vision, correct eye conditions or*  halt degenerative vision loss. An eye-care professional can best determine the suitability of the *halt degenerative vision loss. An eye-care professional can best determine the suitability of the*  Acrobat HD Ultra for a patient's specific condition. For more information, visit *Acrobat HD Ultra for a patient's specific condition. For more information, visit* www.EnhancedVision.com. *[www.EnhancedVision.com.](http://www.enhancedvision.com/)*

#### Contact Numbers **Contact Numbers**

<span id="page-1-0"></span>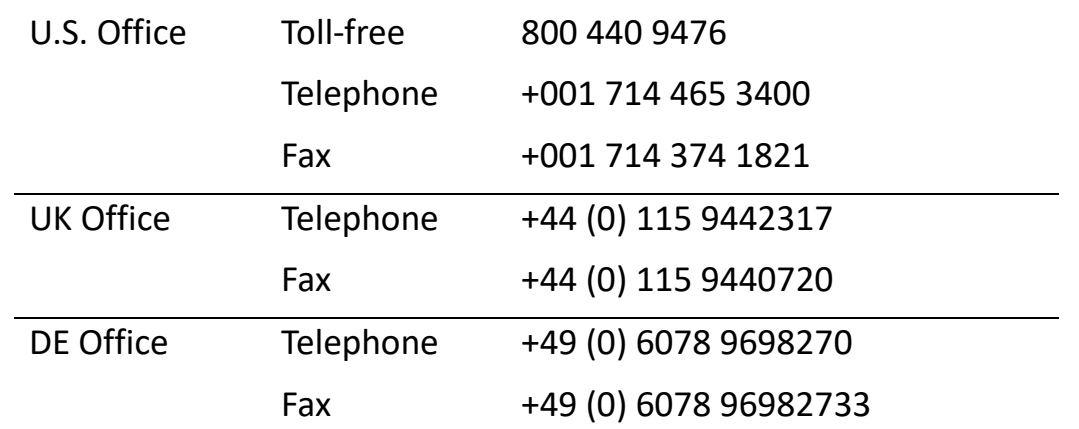

#### Technical Support **Technical Support**

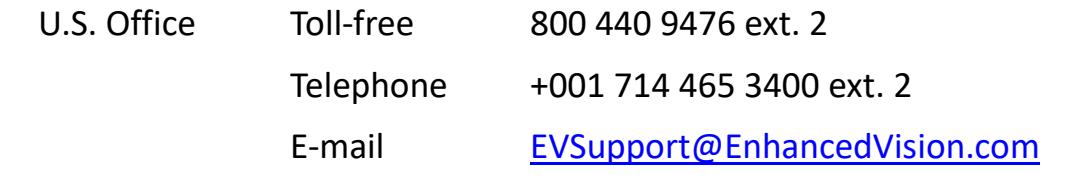

Part # MAN-0012-00 X4 Part # MAN-0012-00 X4 February 2020 February 2020

Copyright 0 2020 by Enhanced Vision. All rights reserved. *Copyright © 2020 by Enhanced Vision. All rights reserved.*  Product specifications subject to change without prior notice. *Product specifications subject to change without prior notice.*

### Table of Contents **Table of Contents**

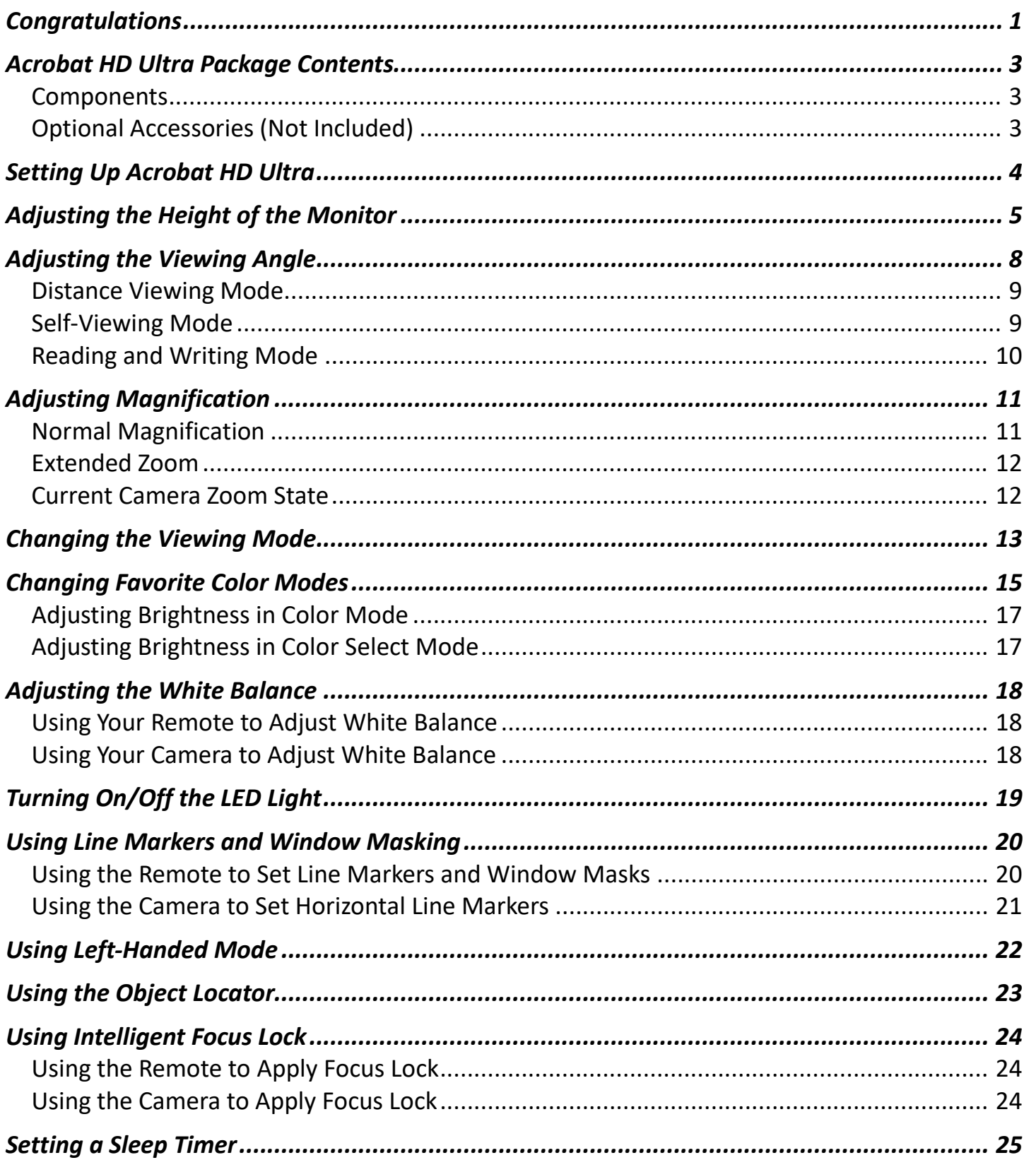

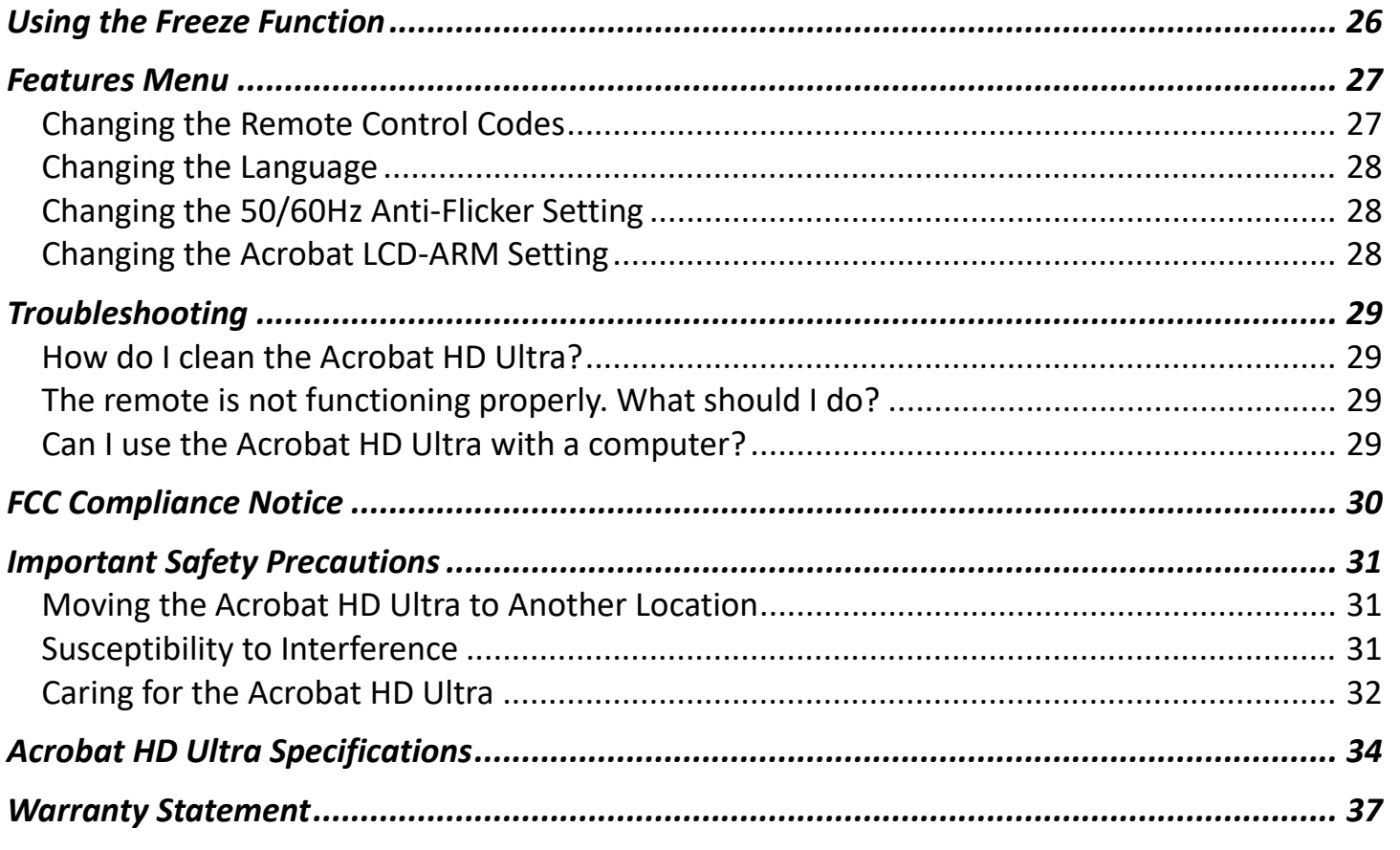

#### <span id="page-4-0"></span>Congratulations **Congratulations**

Congratulations on your purchase of the Acrobat HD Ultra. Enhanced Vision products are Congratulations on your purchase of the Acrobat HD Ultra. Enhanced Vision products are designed to give you the highest quality and convenience available. designed to give you the highest quality and convenience available.

The Acrobat HD Ultra product can enable people with low vision to read, write, and see objects The Acrobat HD Ultra product can enable people with low vision to read, write, and see objects at a distance. The unique design of this product provides the ultimate in flexibility and offers a at a distance. The unique design of this product provides the ultimate in flexibility and offers a large range of magnification with multiple viewing options that make reading easier than ever. large range of magnification with multiple viewing options that make reading easier than ever. The Acrobat HD Ultra is a fully integrated solution, offering the advantage of a built-in LCD The Acrobat HD Ultra is a fully integrated solution, offering the advantage of a built-in LCD screen. screen.

Prior to using this system, carefully read the instructions in this manual. A thorough Prior to using this system, carefully read the instructions in this manual. A thorough understanding of the functionality will allow you to fully benefit from the flexibility and great understanding of the functionality will allow you to fully benefit from the flexibility and great features of this device. features of this device.

If you have any questions, please contact the eye-care professional or the supplier from whom If you have any questions, please contact the eye-care professional or the supplier from whom you have acquired the unit. you have acquired the unit.

 $\overbrace{\phantom{aaaaa}}$ Product enhancements and revisions are an integral part of what we do here at Enhanced Product enhancements and revisions are an integral part of what we do here at Enhanced Vision. Please visit [http://www.EnhancedVision.com/low-vision-product-line.html](http://www.enhancedvision.com/low-vision-product-line.html) and select your Enhanced Vision Product. You will find the most up-to-date version of the User select your Enhanced Vision Product. You will find the most up-to-date version of the User Manual on the Downloads tab. Manual on the **Downloads** tab.

Enhanced Vision *Enhanced Vision*

### Acrobat HD Ultra Components **Acrobat HD Ultra Components**

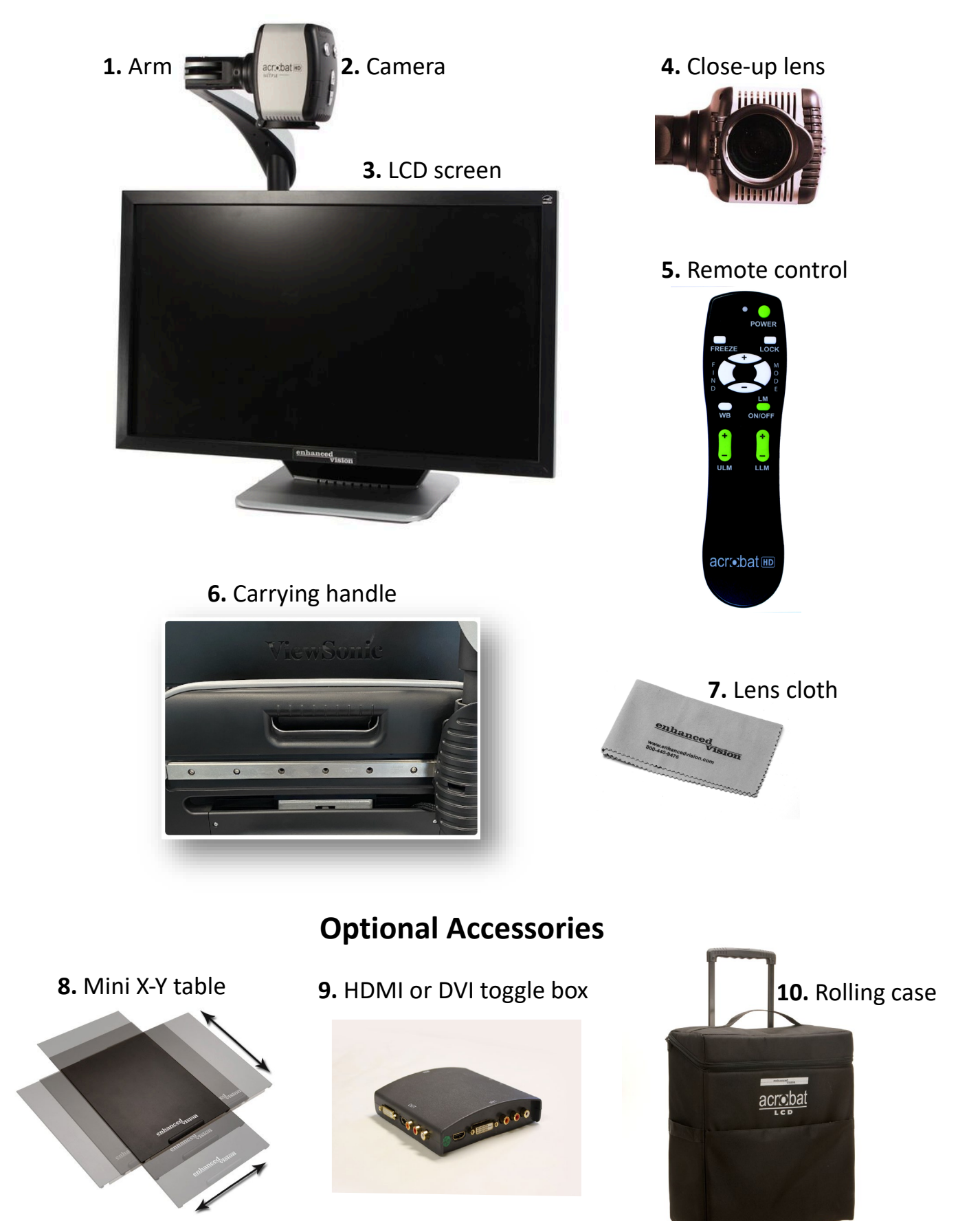

#### <span id="page-6-0"></span>Acrobat HD Ultra Package Contents **Acrobat HD Ultra Package Contents**

All required components for operation are included in your Acrobat HD Ultra package. The All required components for operation are included in your Acrobat HD Ultra package. The optional accessories are not included in the package but can be purchased separately from optional accessories are not included in the package but can be purchased separately from your Enhanced Vision dealer. your Enhanced Vision dealer.

#### <span id="page-6-1"></span>Components **Components**

Acrobat HD Ultra is comprised of the following items and features: Acrobat HD Ultra is comprised of the following items and features:

- 1. Arm: Rotating arm that holds the camera. 1. **Arm:** Rotating arm that holds the camera.
- 2. Camera: Rotates 340 degrees to capture and enlarge the image. 2. **Camera:** Rotates 340 degrees to capture and enlarge the image.
- 3. LCD screen: Displays high quality image on 20", 22", 24" or 27" screen. 3. **LCD screen:** Displays high quality image on 20", 22", 24" or 27" screen.
- 4. Close-up lens: Used for up close high magnification. 4. **Close-up lens:** Used for up close high magnification.
- 5. Remote control (batteries included): Allows the user to control the Acrobat HD Ultra 5. **Remote control (batteries included):** Allows the user to control the Acrobat HD Ultra functions from a distance. functions from a distance.
- 6. Carrying handle: Used for lifting the Acrobat HD Ultra. 6. **Carrying handle:** Used for lifting the Acrobat HD Ultra.
- 7. Lens cloth: Permits cleaning of the LCD display. 7. **Lens cloth:** Permits cleaning of the LCD display.

#### <span id="page-6-2"></span>Optional Accessories (Not Included) **Optional Accessories (Not Included)**

- 8. Mini X-Y table: The mini X-Y table is available to place underneath your Acrobat camera and 8. **Mini X-Y table:** The mini X-Y table is available to place underneath your Acrobat camera and make reading easier. A larger [X-Y table](#page-13-1) is also available (see page [10\)](#page-13-1).
- 9. HDMI or DVI toggle box: Allows the display of the Acrobat HD Ultra to be shared along with 9. **HDMI or DVI toggle box:** Allows the display of the Acrobat HD Ultra to be shared along with a standard HDMI/DVI output of a computer and permits switching between either source. a standard HDMI/DVI output of a computer and permits switching between either source.
- 10.Rolling case: Provides protection for the Acrobat HD Ultra and makes transportation easier. 10.**Rolling case:** Provides protection for the Acrobat HD Ultra and makes transportation easier.

#### <span id="page-7-0"></span>Setting Up Acrobat HD Ultra **Setting Up Acrobat HD Ultra**

1. During unpacking and transporting, only lift the Acrobat HD Ultra by the built-in carrying 1. During unpacking and transporting, only lift the Acrobat HD Ultra by the built-in carrying handle. handle.

Warning: Do not attempt to lift or carry the unit by the monitor or base. *Warning: Do not attempt to lift or carry the unit by the monitor or base.*

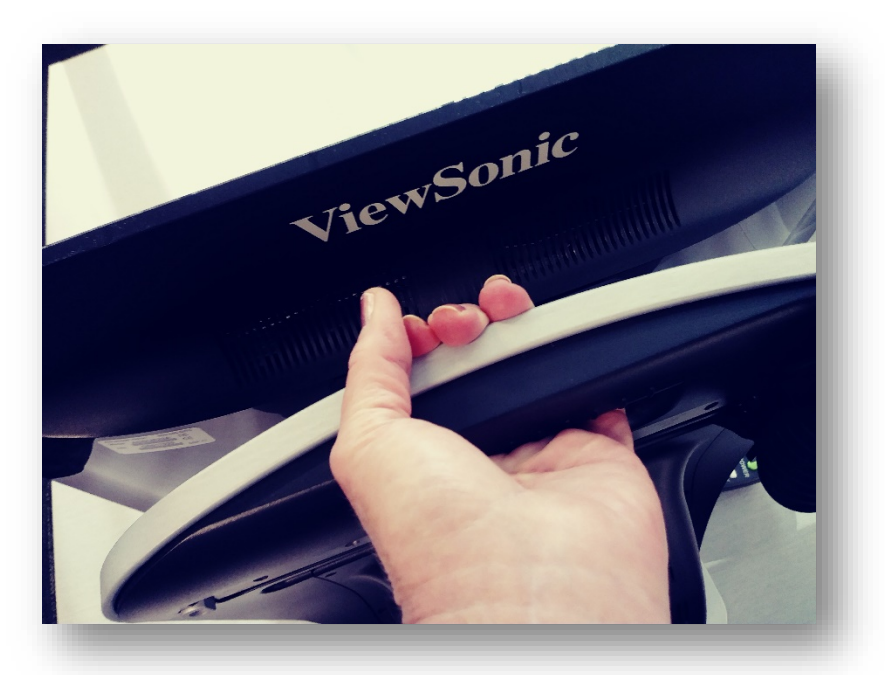

- 2. Place the Acrobat HD Ultra on a flat, level surface such as a table or desk. 2. Place the Acrobat HD Ultra on a flat, level surface such as a table or desk.
- 3. Connect the attached power cord to an available wall 3. Connect the attached power cord to an available wall outlet. To offer additional protection during an electrical storm, a surge protector is recommended. electrical storm, a surge protector is recommended.
- 4. Go to the back of the Acrobat HD Ultra and find the 4. Go to the back of the Acrobat HD Ultra and find the master power switch on the right side. Flip the switch master power switch on the right side. Flip the switch from the 0 position to the I position. In a few seconds, from the 0 position to the l position. In a few seconds, the LCD screen and Acrobat HD Ultra camera the LCD screen and Acrobat HD Ultra camera automatically turn on. The image that appears on the automatically turn on. The image that appears on the LCD will reflect whatever the camera is pointing at. LCD will reflect whatever the camera is pointing at.

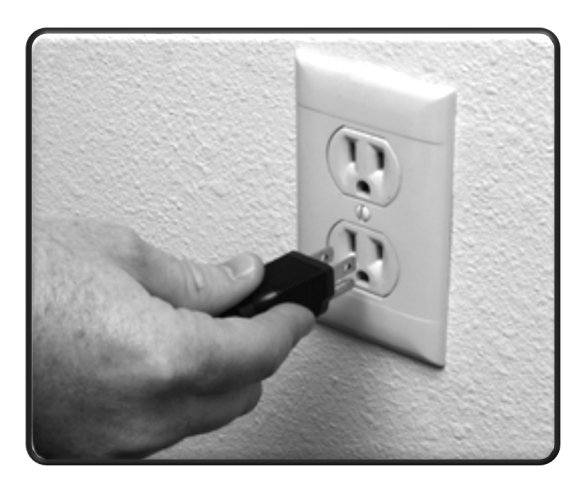

Note: You can turn off the power by flipping the *Note: You can turn off the power by flipping the*  power switch to the 0 position, or you can put the unit in standby mode by pressing the *power switch to the 0 position, or you can put the unit in standby mode by pressing the*  green Power button on the remote control. *green Power button on the remote control.*

#### <span id="page-8-0"></span>Adjusting the Height of the Monitor **Adjusting the Height of the Monitor**

The monitor is mounted to a bracket that has three positions to accommodate slightly different The monitor is mounted to a bracket that has three positions to accommodate slightly different heights. A lever that locks the monitor in place is placed on the back, right side of the monitor heights. A lever that locks the monitor in place is placed on the back, right side of the monitor by the connector cables. by the connector cables.

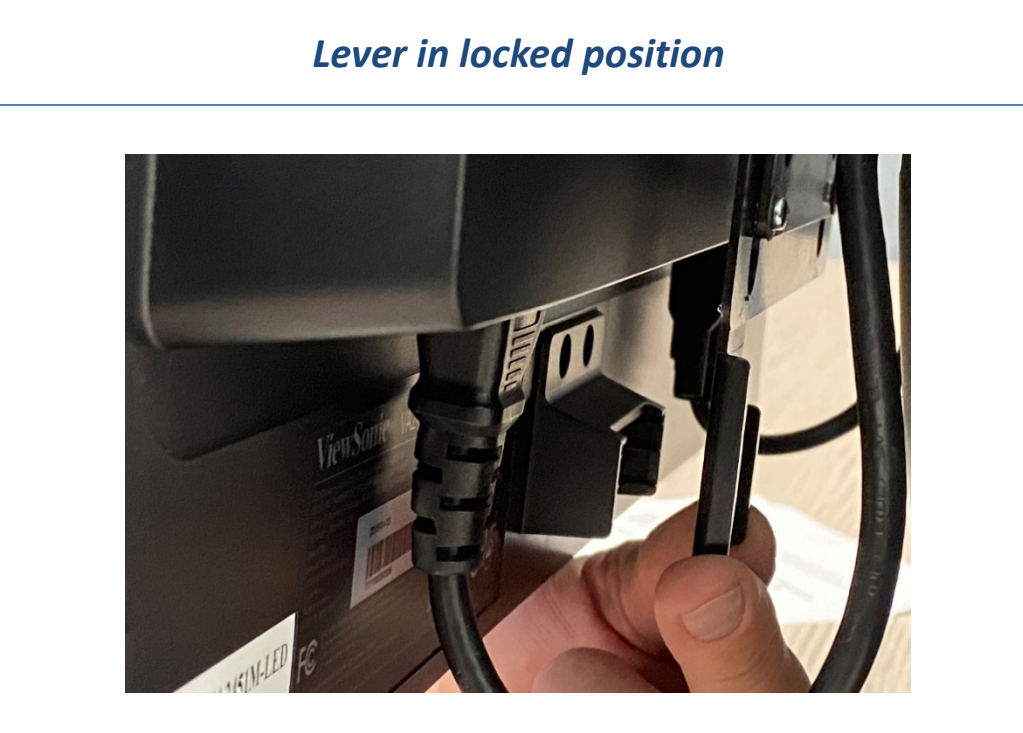

#### Lever in unlocked position *Lever in unlocked position*

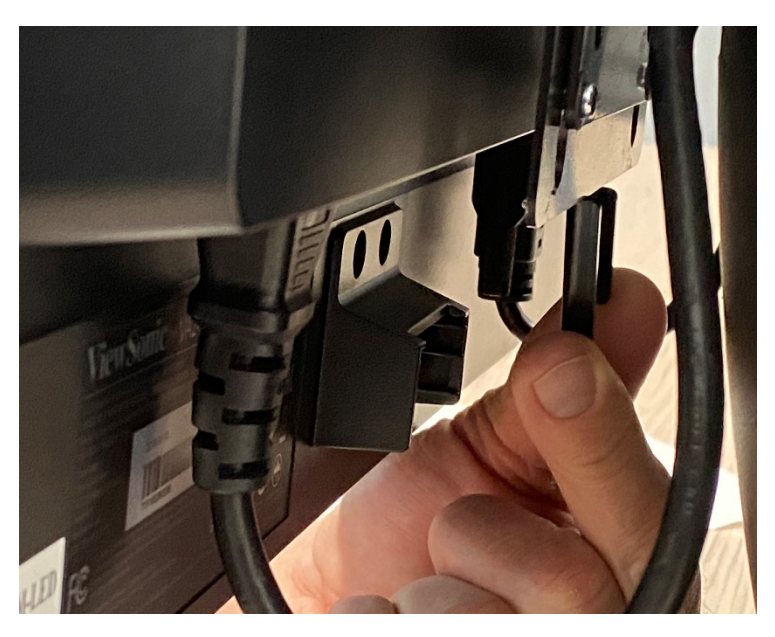

#### Enhanced Vision *Enhanced Vision*

To adjust the monitor, you must remove it from the bracket and reposition it. The monitor is To adjust the monitor, you must remove it from the bracket and reposition it. The monitor is heavy, so enlist someone to help if needed. Due to its size, the 27-inch monitor is limited in its heavy, so enlist someone to help if needed. Due to its size, the 27-inch monitor is limited in its height adjustment. height adjustment.

To adjust the monitor, follow these steps: To adjust the monitor, follow these steps:

1. Grasp the monitor firmly with 1. Grasp the monitor firmly with both hands and pull up and out both hands and pull up and out to remove it from the bracket. to remove it from the bracket.

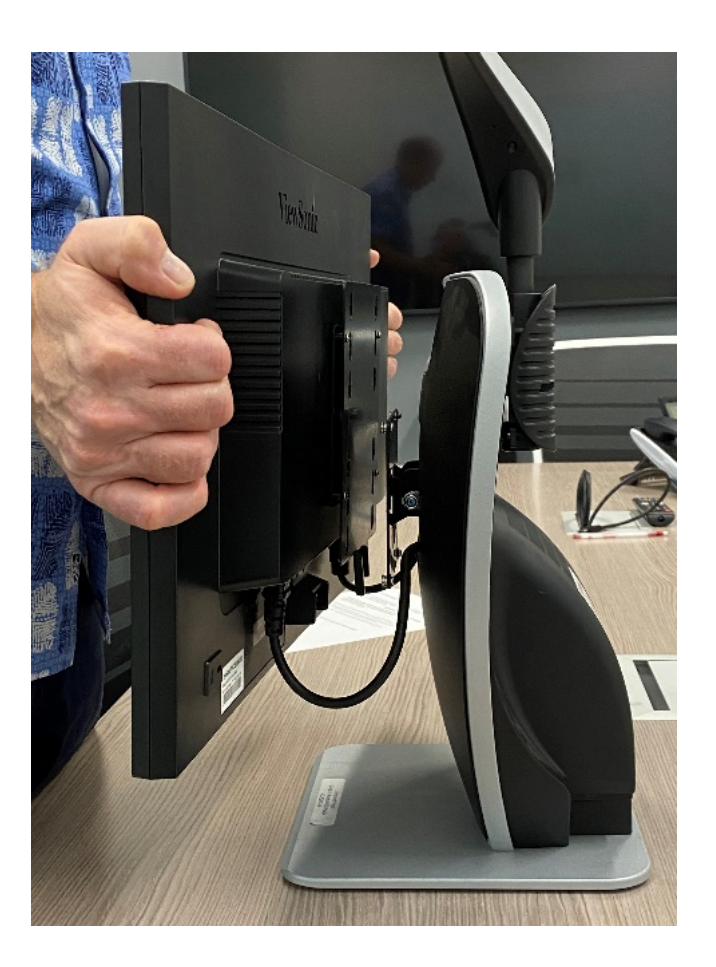

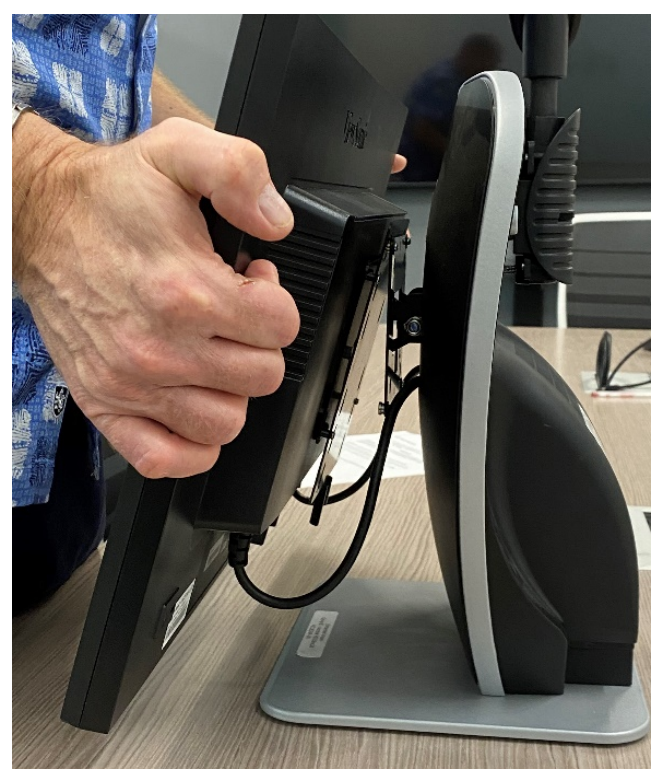

2. Line up the bracket holes with the *2.* Line up the bracket holes with the protruding monitor base pins. protruding monitor base pins.

Tip: Look down on the monitor and hook *Tip: Look down on the monitor and hook*  the top of the bracket holes into the *the top of the bracket holes into the*  protruding top pins first. *protruding top pins first.*

#### Enhanced Vision *Enhanced Vision*

- 3. Bring the bottom of the monitor up to 3. Bring the bottom of the monitor up to the lower pins, making sure that the the lower pins, making sure that the protruding base pins are in the bracket protruding base pins are in the bracket holes, and then press down. holes, and then press down.
- 4. Once the monitor is secure, reposition 4. Once the monitor is secure, reposition the lever by pulling the locking lever to the lever by pulling the locking lever to the right. the right.

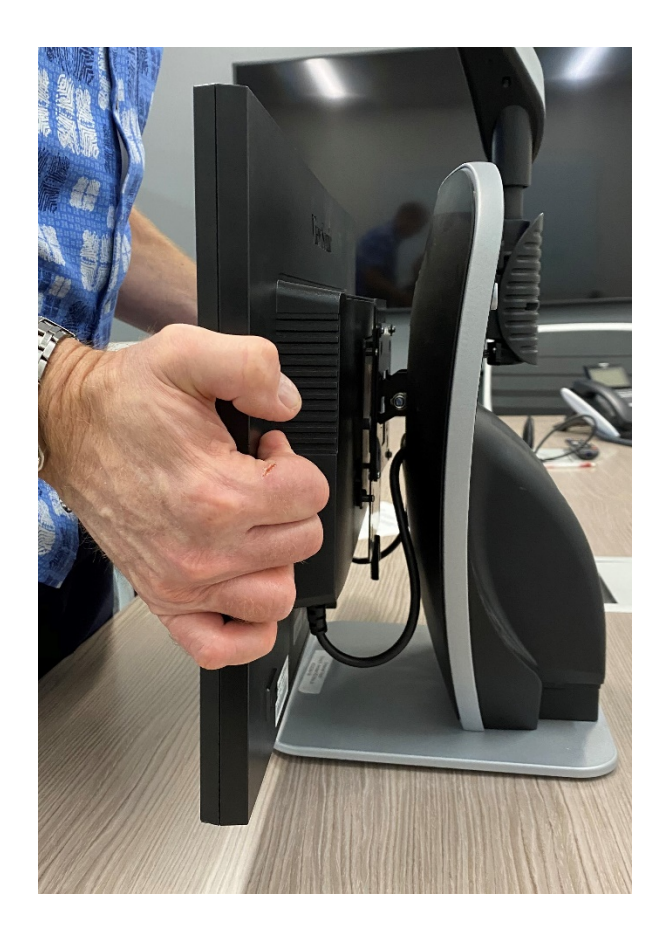

#### <span id="page-11-0"></span>Adjusting the Viewing Angle **Adjusting the Viewing Angle**

The camera on the Acrobat HD Ultra is attached to a specially designed arm, which allows the The camera on the Acrobat HD Ultra is attached to a specially designed arm, which allows the camera to slide left or right, or to pivot in multiple directions. camera to slide left or right, or to pivot in multiple directions.

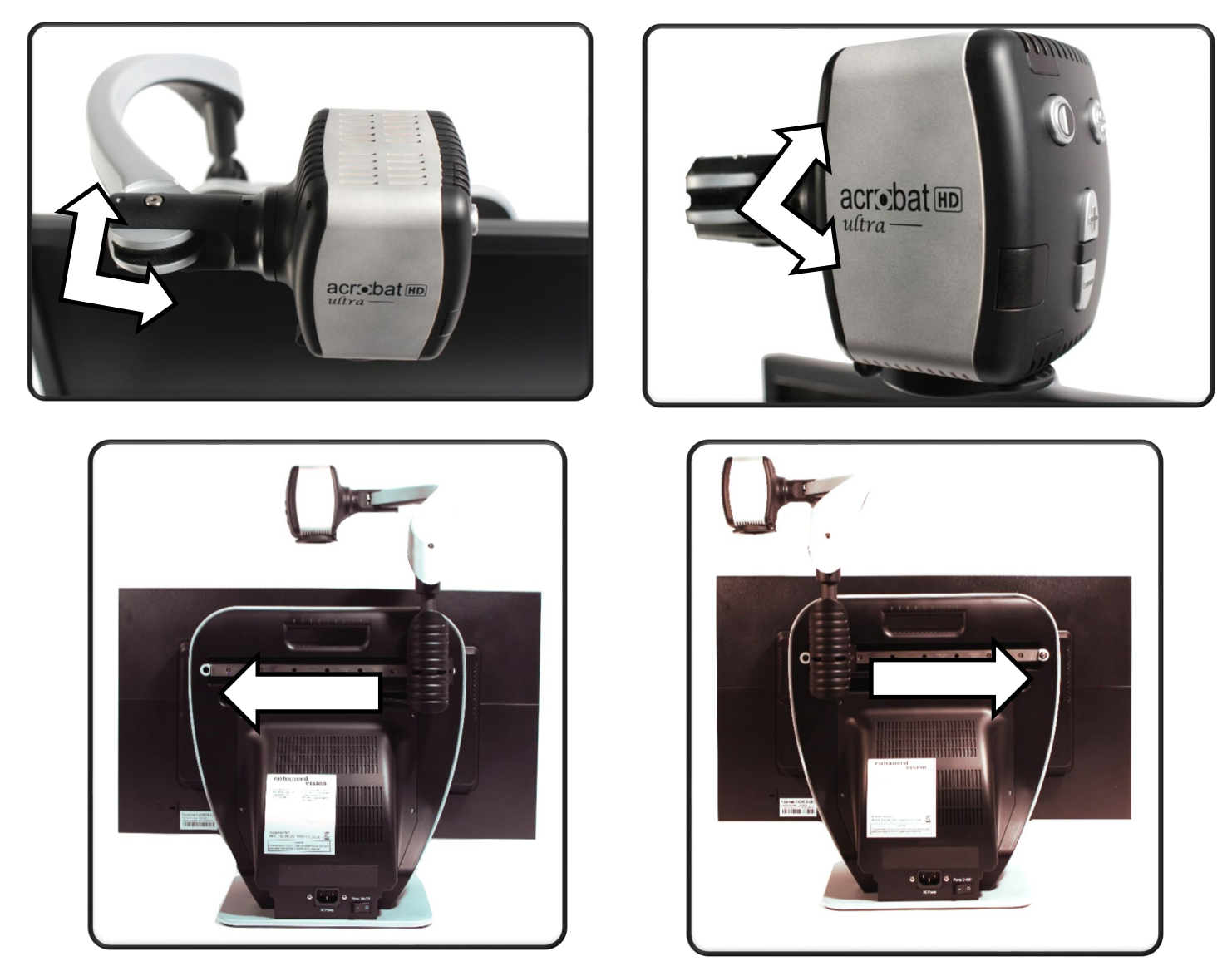

The Acrobat HD Ultra camera rotates 340 degrees for unsurpassed flexibility. Do not force the The Acrobat HD Ultra camera rotates 340 degrees for unsurpassed flexibility. Do not force the camera beyond its 340-degree angular range as this may damage the unit. camera beyond its 340-degree angular range as this may damage the unit.

The Acrobat HD Ultra may be used to see objects in the distance, to view oneself, and to The Acrobat HD Ultra may be used to see objects in the distance, to view oneself, and to read/write. To change the viewing mode, turn the position of the camera by rotating it on the read/write. To change the viewing mode, turn the position of the camera by rotating it on the arm. arm.

#### Enhanced Vision *Enhanced Vision*

#### <span id="page-12-0"></span>Distance Viewing Mode **Distance Viewing Mode**

The camera can rotate forward to capture The camera can rotate forward to capture people, objects, and scenery. When changing to people, objects, and scenery. When changing to this viewing angle, Distance Viewing is this viewing angle, **Distance Viewing** is displayed in the upper-left corner of the screen. displayed in the upper-left corner of the screen.

Distance mode enables up to 25X magnification Distance mode enables up to 25X magnification for objects three feet away. To achieve the for objects three feet away. To achieve the maximum magnification benefit for distance, maximum magnification benefit for distance, open the close-up lens and position your target open the close-up lens and position your target three or more feet away from the Acrobat. three or more feet away from the Acrobat.

#### <span id="page-12-1"></span>Self-Viewing Mode **Self-Viewing Mode**

The camera can be rotated backwards to provide you with the equivalent of a mirror. In this The camera can be rotated backwards to provide you with the equivalent of a mirror. In this position, you can use the Acrobat HD Ultra to help you put on make-up, shave, or perform position, you can use the Acrobat HD Ultra to help you put on make-up, shave, or perform other personal hygiene. When you change to this viewing angle, Self Viewing is displayed in other personal hygiene. When you change to this viewing angle, **Self Viewing** is displayed in the upper-left corner of the screen. the upper-left corner of the screen.

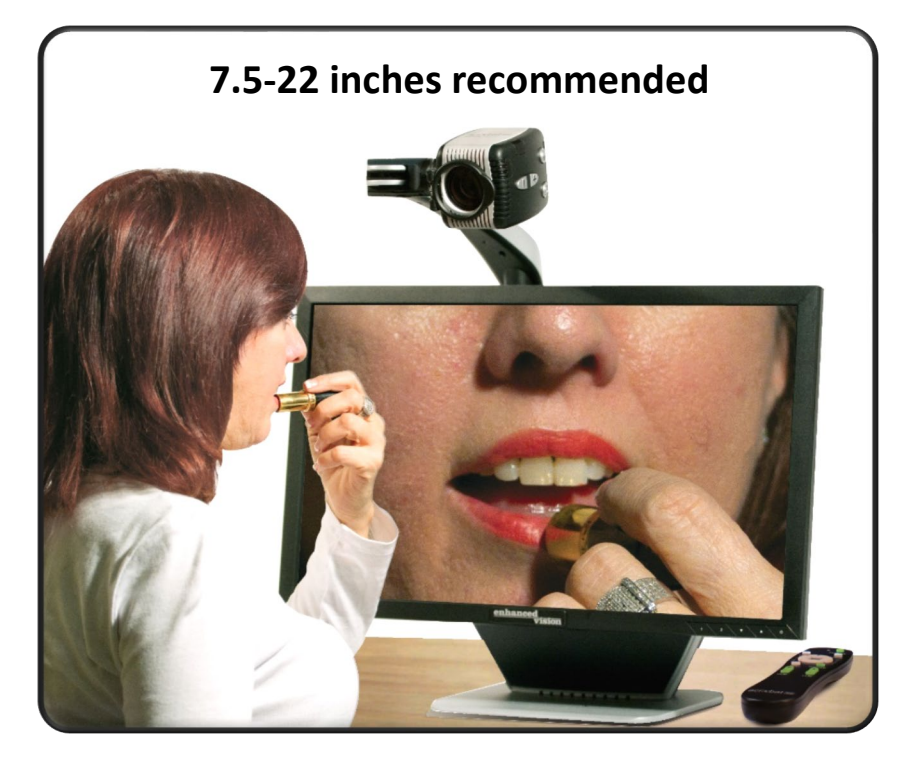

For optimum clarity, use the close-up For optimum clarity, use the close-up lens and position yourself between lens and position yourself between 7.5 inches and 22 inches away from 7.5 inches and 22 inches away from the camera. the camera.

The camera can be adjusted downward for The camera can be adjusted downward for reading, writing, and enjoying crafts or reading, writing, and enjoying crafts or hobbies. When the camera is rotated hobbies. When the camera is rotated downward, Reading-Mode is displayed in downward, **Reading-Mode** is displayed in the upper-left corner of the screen. the upper-left corner of the screen.

The Acrobat HD Ultra can slide freely, left or The Acrobat HD Ultra can slide freely, left or right, along the specially designed bracket right, along the specially designed bracket mechanism. mechanism.

For optimal viewing clarity, place objects For optimal viewing clarity, place objects 12 inches to 19 inches away from the 12 inches to 19 inches away from the camera and close the close-up lens. camera and close the close-up lens.

<span id="page-13-0"></span>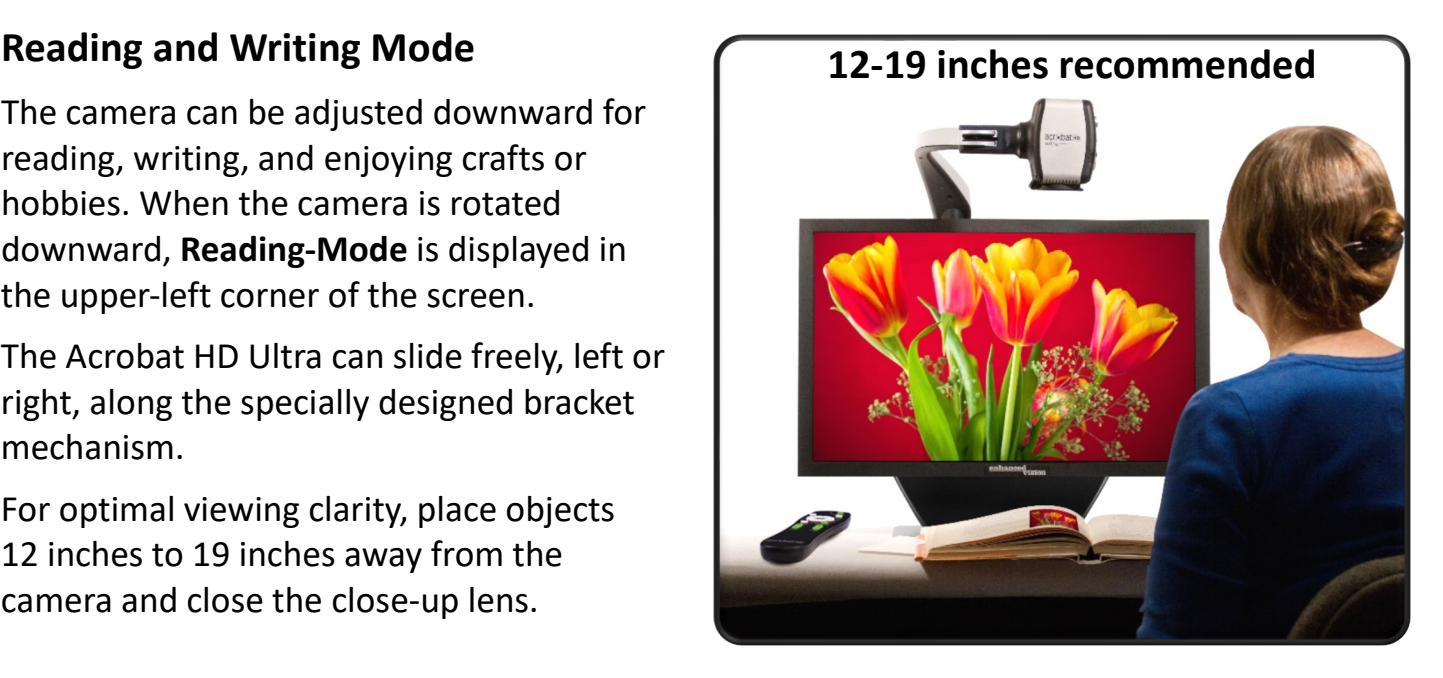

#### Two Tables Available as Optional Reading Accessories *Two Tables Available as Optional Reading Accessories*

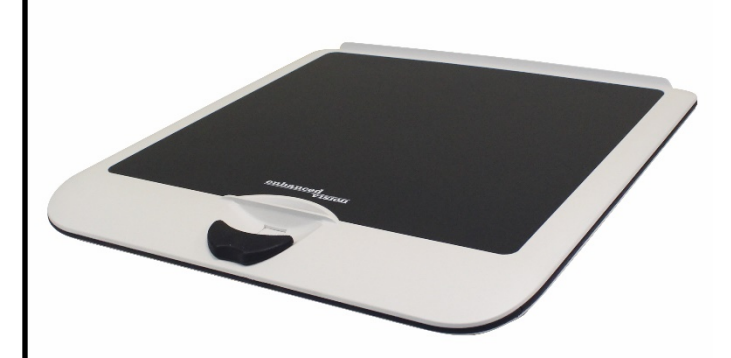

<span id="page-13-1"></span>The X-Y table is available to make your *The X-Y table is available to make your*  reading experience more comfortable. *reading experience more comfortable.*  Simply place your reading materials on the *Simply place your reading materials on the*  XY table and glide the table from side to side *XY table and glide the table from side to side*  and front to back. It is transportable and *and front to back. It is transportable and*  locks into place. *locks into place.* 

The mini X-Y table easily fits in the front pocket of your *The mini X-Y table easily fits in the front pocket of your*  Acrobat LCD rolling case. *Acrobat LCD rolling case.*

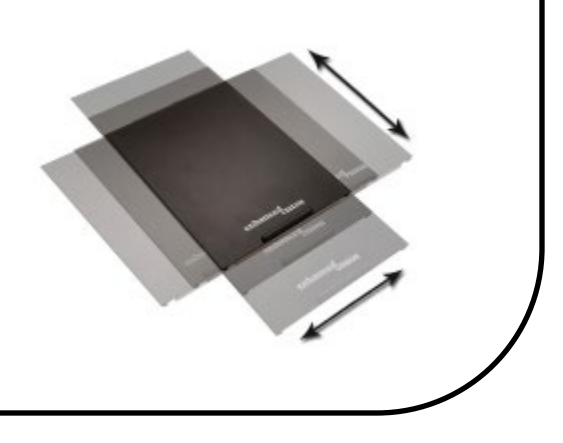

#### <span id="page-14-0"></span>Adjusting Magnification **Adjusting Magnification**

The Acrobat HD Ultra offers a large range of magnification capabilities. The Acrobat HD Ultra offers a large range of magnification capabilities.

#### <span id="page-14-1"></span>Normal Magnification **Normal Magnification**

Refer to the following table for normal minimum and maximum magnification settings, where Refer to the following table for normal minimum and maximum magnification settings, where FOV is the horizontal field of view. Extended zoom is described in the next section. FOV is the horizontal field of view. Extended zoom is described in the next section.

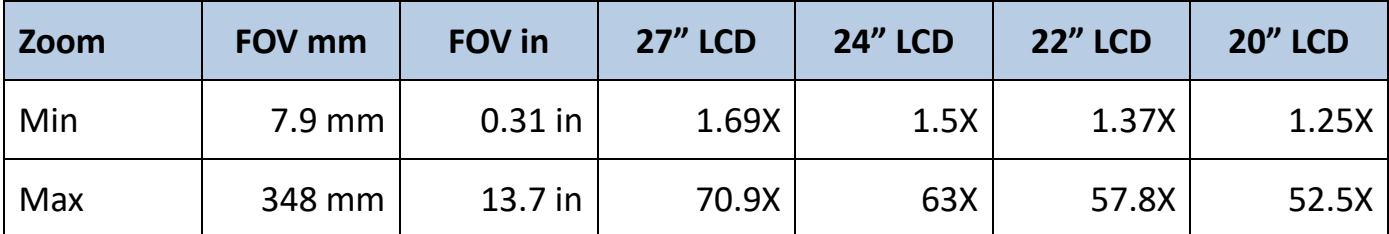

To adjust the magnification, press and hold the Plus (+) or Minus (-) buttons located on the To adjust the magnification, press and hold the Plus (+) or Minus (-) buttons located on the remote or camera until you reach your desired magnification. remote or camera until you reach your desired magnification.

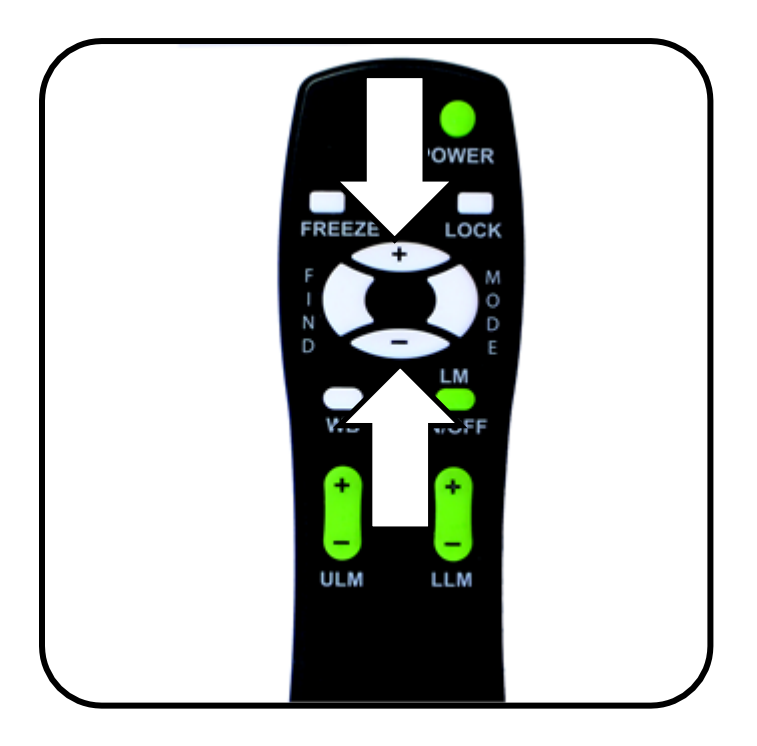

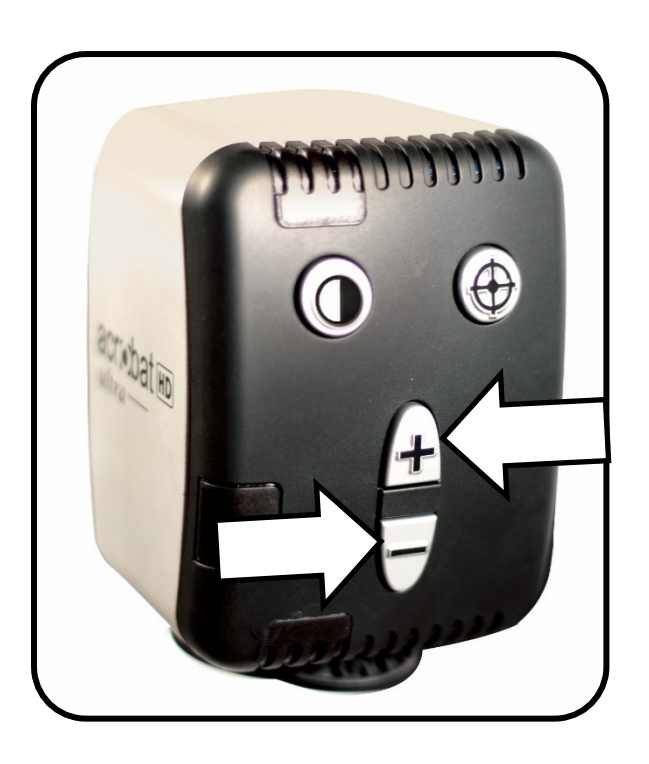

#### <span id="page-15-0"></span>Extended Zoom **Extended Zoom**

To take full advantage of the camera's capabilities, you can use the extended zoom feature of To take full advantage of the camera's capabilities, you can use the extended zoom feature of Acrobat. Refer to the following table for minimum and maximum magnification settings, where Acrobat. Refer to the following table for minimum and maximum magnification settings, where FOV is field of view. FOV is field of view.

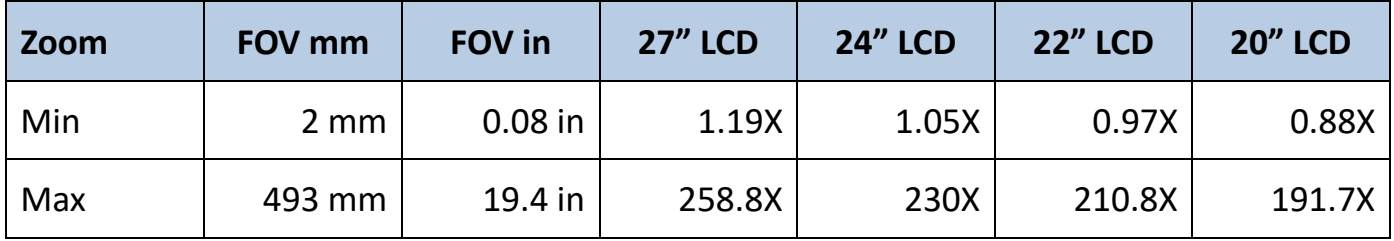

To use extended zoom on your camera, follow these steps: To use extended zoom on your camera, follow these steps:

- 1. On the remote, press and hold the Mode button for five seconds. 1. On the remote, press and hold the Mode button for five seconds.
- 2. Press the Plus (+) or Minus (-) button to navigate to Extended Zoom. 2. Press the Plus (+) or Minus (-) button to navigate to Extended Zoom.
- 3. Press the Mode button. 3. Press the Mode button.
- 4. Press the Minus (-) button to turn on extended zoom, or press the Plus (+) button to turn it 4. Press the Minus (-) button to turn on extended zoom, or press the Plus (+) button to turn it off. By default, extended zoom is off. off. By default, extended zoom is off.
- 5. To keep the zoom setting, press the Mode button. 5. To keep the zoom setting, press the Mode button.
- 6. To leave zoom settings, press the Plus (+) or Minus (-) button until Exit is displayed, then 6. To leave zoom settings, press the Plus (+) or Minus (-) button until **Exit** is displayed, then press the Mode button. press the Mode button.

#### <span id="page-15-1"></span>Current Camera Zoom State **Current Camera Zoom State**

A message displayed in the upper-left corner of your monitor gives you the current camera A message displayed in the upper-left corner of your monitor gives you the current camera zoom state, as described in the following table. zoom state, as described in the following table.

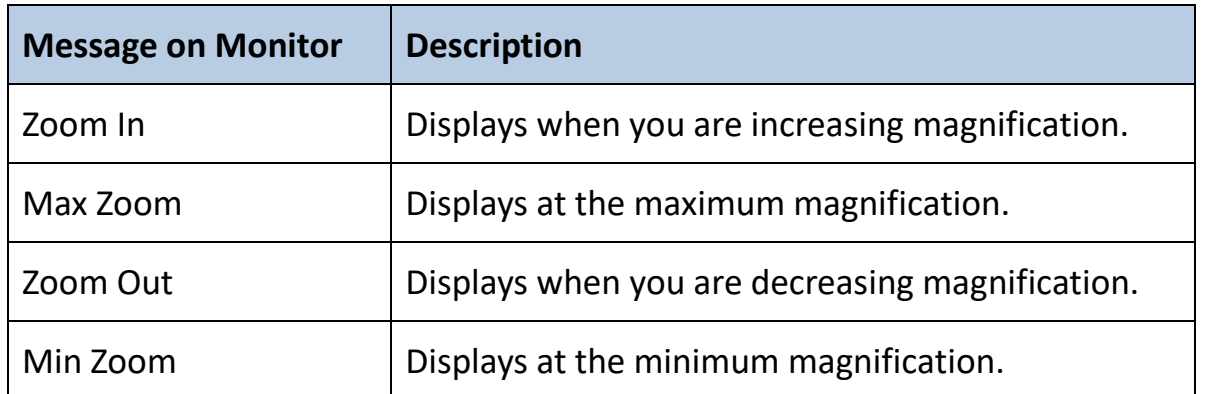

Note: The extent of the magnification is dependent upon the distance from the camera to the *Note: The extent of the magnification is dependent upon the distance from the camera to the*  object. *object.*

#### <span id="page-16-0"></span>Changing the Viewing Mode **Changing the Viewing Mode**

The Acrobat HD Ultra provides optimum viewing for people with certain visual conditions by The Acrobat HD Ultra provides optimum viewing for people with certain visual conditions by offering a range of choices in both text and background colors. Use the Mode key to toggle offering a range of choices in both text and background colors. Use the Mode key to toggle between full color viewing, black and white, enhanced positive, enhanced negative, and your between full color viewing, black and white, enhanced positive, enhanced negative, and your five favorite color select modes. five favorite color select modes.

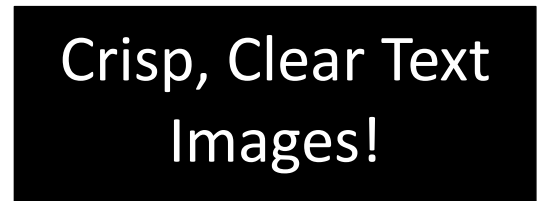

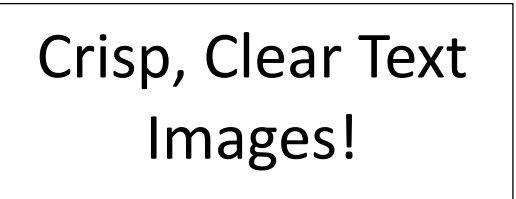

The five favorite color select modes can be modified to any of the 28 color select options by The five favorite color select modes can be modified to any of the 28 color select options by following the instructions in ["Changing Favorite Color Modes"](#page-18-0) on page [15.](#page-18-0)

You can choose a viewing mode by pressing the Mode button on the remote or camera. Each You can choose a viewing mode by pressing the Mode button on the remote or camera. Each push will allow you to cycle through all seven viewing modes. push will allow you to cycle through all seven viewing modes.

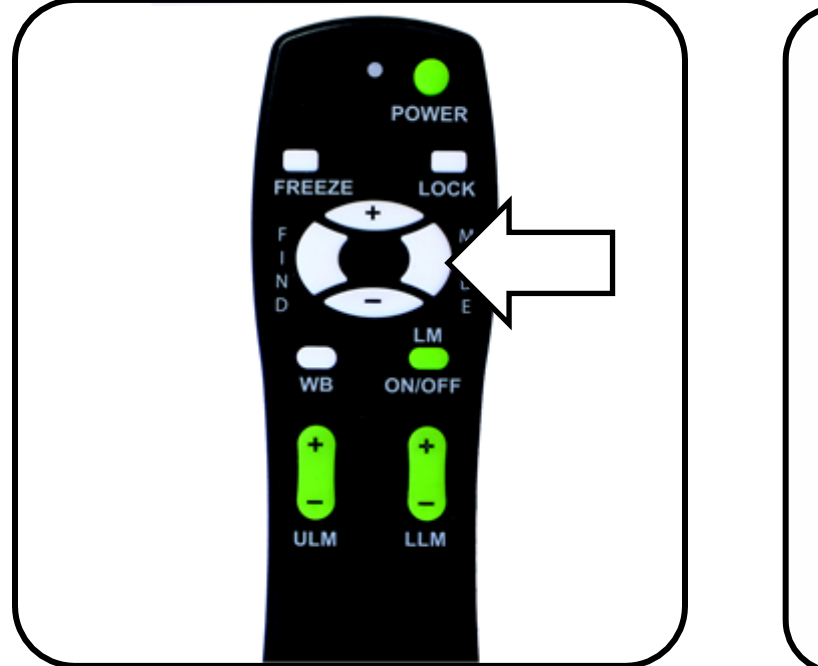

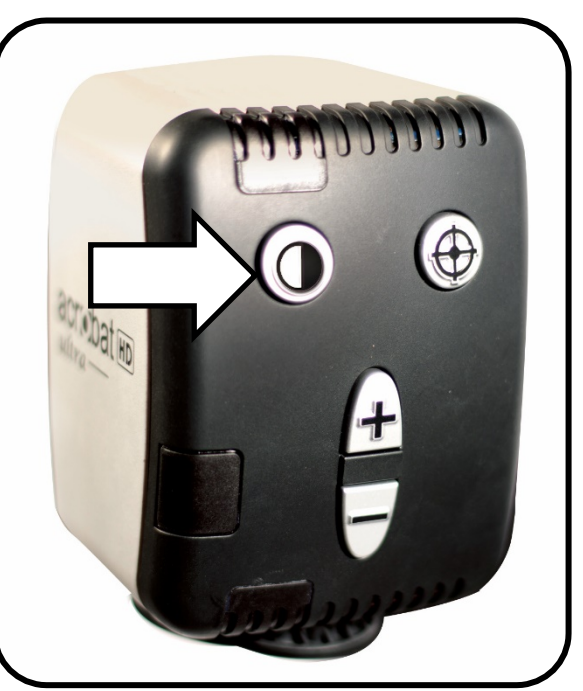

Each mode described in the following table gives a different color combination. The Each mode described in the following table gives a different color combination. The descriptions in the table reflect the factory default settings. You can change or turn on the descriptions in the table reflect the factory default settings. You can change or turn on the Color Select options using the steps in in ["Changing Favorite Color Modes"](#page-18-0) on page [15.](#page-18-0)

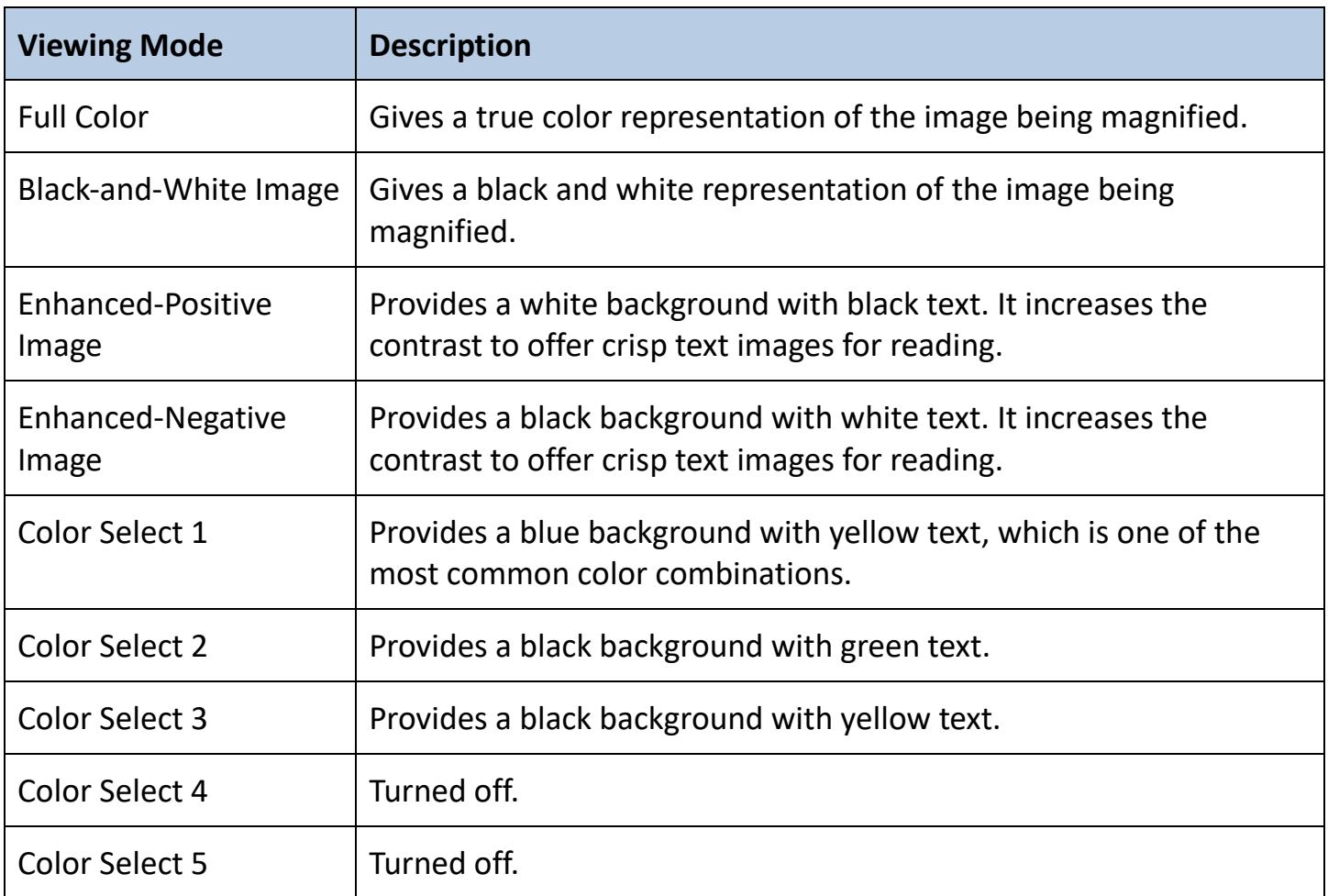

#### <span id="page-18-0"></span>Changing Favorite Color Modes **Changing Favorite Color Modes**

The Acrobat HD Ultra provides 28 selectable Color The Acrobat HD Ultra provides 28 selectable Color modes, and allows you to select up to five modes, and allows you to select up to five favorites for use. To change your favorite Color favorites for use. To change your favorite Color modes, follow these steps: modes, follow these steps:

- 1. Press and hold the Mode button for at least five 1. Press and hold the Mode button for at least five seconds to display the Entering Setup menu. seconds to display the **Entering Setup** menu.
- 2. Press the Plus (+) button to scroll to 6. Color 2. Press the Plus (+) button to scroll to **6. Color**  Select. **Select**.
- 3. Press the Mode button. 3. Press the Mode button.
- 4. Press the Plus (+) or Minus (-) button to choose 4. Press the Plus (+) or Minus (-) button to choose the Color mode to set (1, 2, 3, 4, or 5). the Color mode to set (1, 2, 3, 4, or 5).
- 5. Press the Mode button. 5. Press the Mode button.

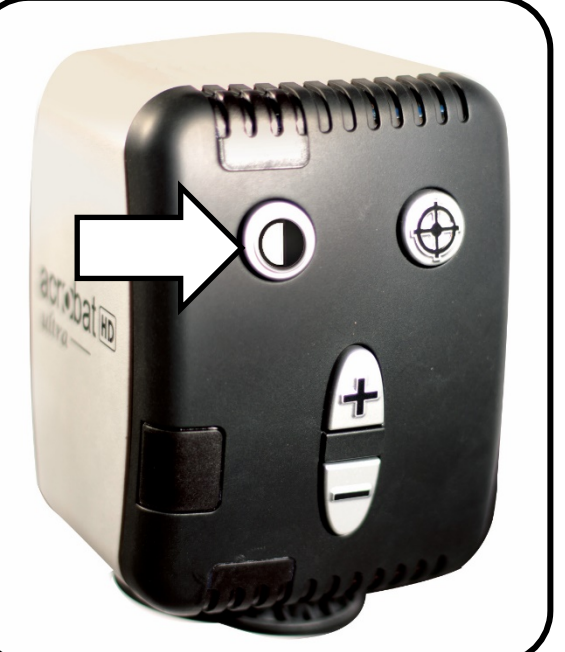

- 6. To turn on one of the five Color Select modes, 6. To turn on one of the five Color Select modes, press the Plus (+) button. To turn it off, press the Minus (-) button. press the Plus (+) button. To turn it off, press the Minus (-) button.
- 7. Press the Mode button. 7. Press the Mode button.
- 8. Press the Plus (+) or Minus (-) buttons to preview the 28 available Color modes. 8. Press the Plus (+) or Minus (-) buttons to preview the 28 available Color modes.
- 9. Press the Mode button to select and save a color combination. 9. Press the Mode button to select and save a color combination.

Using the previous steps, you can choose from the 28 color combinations in the following table Using the previous steps, you can choose from the 28 color combinations in the following table to program the five Color Select modes. to program the five Color Select modes.

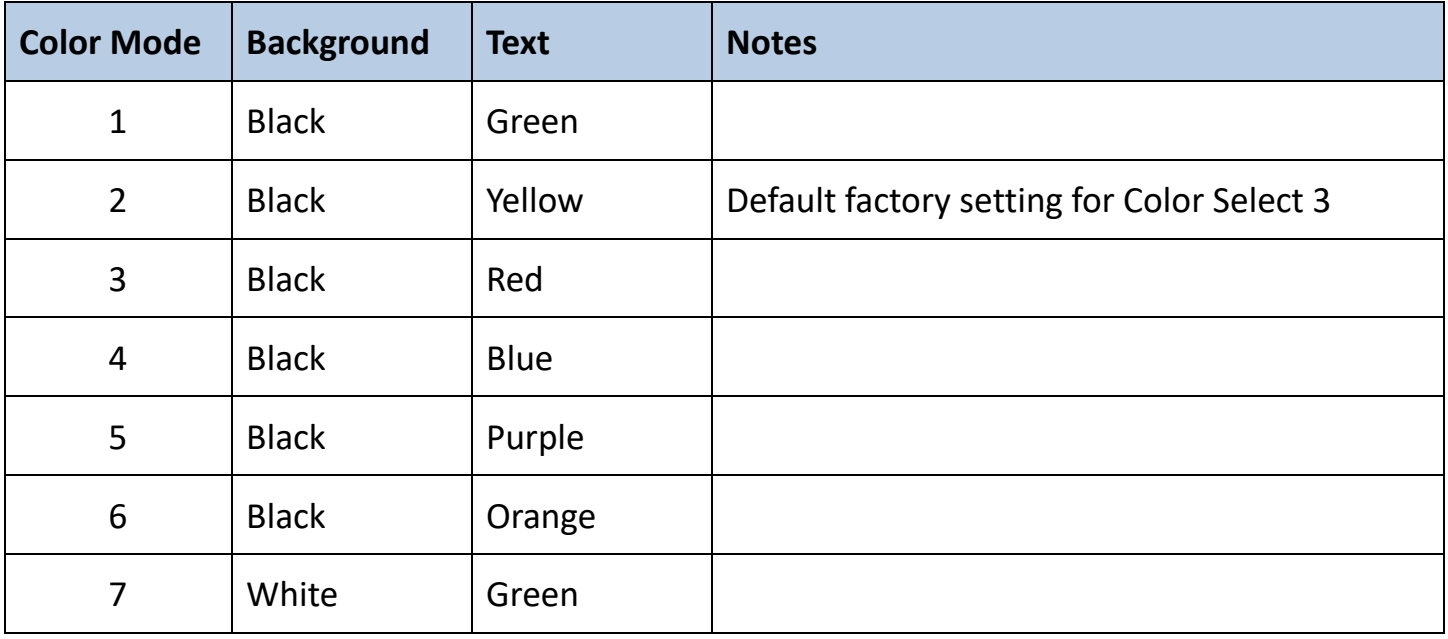

Enhanced Vision *Enhanced Vision*

| <b>Color Mode</b> | <b>Background</b> | <b>Text</b>  | <b>Notes</b>                               |
|-------------------|-------------------|--------------|--------------------------------------------|
| 8                 | White             | Red          |                                            |
| 9                 | White             | Purple       |                                            |
| 10                | White             | Blue         |                                            |
| 11                | White             | Orange       |                                            |
| 12                | Yellow            | Red          |                                            |
| 13                | Green             | Yellow       |                                            |
| 14                | Yellow            | <b>Blue</b>  |                                            |
| 15                | Green             | <b>Black</b> |                                            |
| 16                | Yellow            | <b>Black</b> | Default factory setting for Color Select 2 |
| 17                | Red               | <b>Black</b> |                                            |
| 18                | <b>Blue</b>       | <b>Black</b> |                                            |
| 19                | Purple            | <b>Black</b> |                                            |
| 20                | Orange            | <b>Black</b> |                                            |
| 21                | Green             | White        |                                            |
| 22                | Red               | White        |                                            |
| 23                | Purple            | White        |                                            |
| 24                | <b>Blue</b>       | White        |                                            |
| 25                | Orange            | White        |                                            |
| 26                | Red               | Yellow       |                                            |
| 27                | Yellow            | Green        |                                            |
| 28                | <b>Blue</b>       | Yellow       | Default factory setting for Color Select 1 |

#### <span id="page-20-0"></span>Adjusting Brightness in Color Mode **Adjusting Brightness in Color Mode**

To adjust the brightness of the screen in Color mode, follow these steps: To adjust the brightness of the screen in Color mode, follow these steps:

- 1. Press and hold the Mode button for at least five seconds until the Entering Setup menu is 1. Press and hold the Mode button for at least five seconds until the **Entering Setup** menu is displayed. displayed.
- 2. Press the Plus (+) or Minus (-) button to display 4. Brightness Color. 2. Press the Plus (+) or Minus (-) button to display **4. Brightness Color**.
- 3. Press the Mode button. 3. Press the Mode button.
- 4. Press the Plus (+) or Minus (-) button to increase or decrease screen brightness. 4. Press the Plus (+) or Minus (-) button to increase or decrease screen brightness.
- 5. Press the Mode button to set and save the screen brightness. 5. Press the Mode button to set and save the screen brightness.

#### <span id="page-20-1"></span>Adjusting Brightness in Color Select Mode **Adjusting Brightness in Color Select Mode**

To adjust the brightness of the screen in Color Select mode, follow these steps: To adjust the brightness of the screen in Color Select mode, follow these steps:

- 1. Press and hold the Mode button for at least five seconds until the Entering Setup menu is 1. Press and hold the Mode button for at least five seconds until the **Entering Setup** menu is displayed. displayed.
- 2. Press the Plus (+) or Minus (-) button to display 5. Brightness C. Sel. 2. Press the Plus (+) or Minus (-) button to display **5. Brightness C. Sel**.
- 3. Press the Mode button. 3. Press the Mode button.
- 4. Press the Plus (+) or Minus (-) button to increase or decrease screen brightness. 4. Press the Plus (+) or Minus (-) button to increase or decrease screen brightness.
- 5. Press the Mode button to set and save the Color Select screen brightness. 5. Press the Mode button to set and save the Color Select screen brightness.

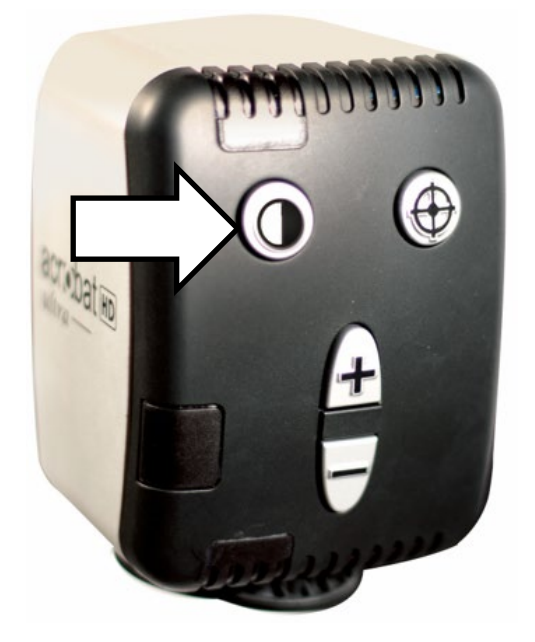

#### <span id="page-21-0"></span>Adjusting the White Balance **Adjusting the White Balance**

The color white is often affected by the lighting in a room. To compensate for the current The color white is often affected by the lighting in a room. To compensate for the current lighting and improve the clarity of the display, you can adjust the White lighting and improve the clarity of the display, you can adjust the White Balance using either the remote or the camera. Balance using either the remote or the camera. • •

#### <span id="page-21-1"></span>Using Your Remote to Adjust White Balance **Using Your Remote to Adjust White Balance**

Follow these steps to change the tone of the lighting using the remote: Follow these steps to change the tone of the lighting using the remote:

- 1. On your remote, press and hold the WB (White Balance) button for 1. On your remote, press and hold the WB (White Balance) button for two seconds to activate the key. two seconds to activate the key.
- 2. Repeat step 1 to scroll through four settings:
	- Auto automatically adjusts to the lighting in the room. **Auto** automatically adjusts to the lighting in the room.
	- Warm casts a yellow, brown, olive, or reddish tinge. **Warm** casts a yellow, brown, olive, or reddish tinge.
	- Normal casts a balanced tone. **Normal** casts a balanced tone.
	- Cool casts a blue or greenish tinge. **Cool** casts a blue or greenish tinge.

#### <span id="page-21-2"></span>Using Your Camera to Adjust White Balance **Using Your Camera to Adjust White Balance**

Follow these steps to change the tone of the lighting using the camera: Follow these steps to change the tone of the lighting using the camera:

- 1. On the camera, press and hold the Mode button for five seconds until the Entering Setup 1. On the camera, press and hold the Mode button for five seconds until the **Entering Setup** menu is displayed. menu is displayed.
- 2. Press the Plus (+) button to scroll to 2. White Balance. 2. Press the Plus (+) button to scroll to **2. White Balance**.
- 3. Press the Mode button to initiate the White Balance 3. Press the Mode button to initiate the White Balance feature. feature.
- 4. Press the Plus (+) or Minus (-) button to scroll through the 4. Press the Plus (+) or Minus (-) button to scroll through the four settings. four settings.
	- Auto automatically adjusts to the lighting in the room. **Auto** automatically adjusts to the lighting in the room.
	- Warm casts a yellow, brown, olive, or reddish tinge. **Warm** casts a yellow, brown, olive, or reddish tinge.
	- Normal casts a balanced tone. **Normal** casts a balanced tone.
	- Cool casts a blue or greenish tinge. **Cool** casts a blue or greenish tinge.
- 5. Press the Mode button to exit this feature. 5. Press the Mode button to exit this feature.

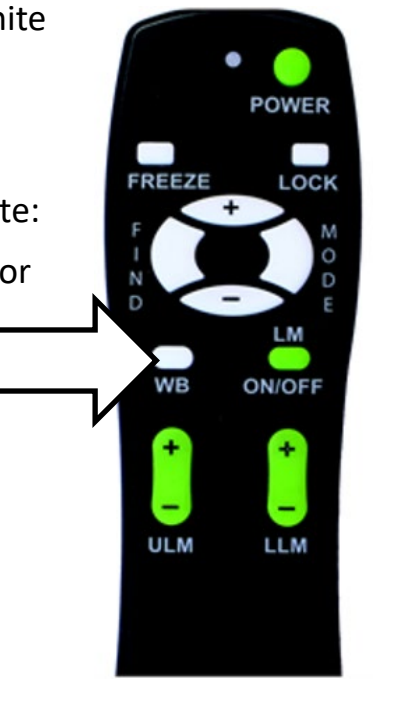

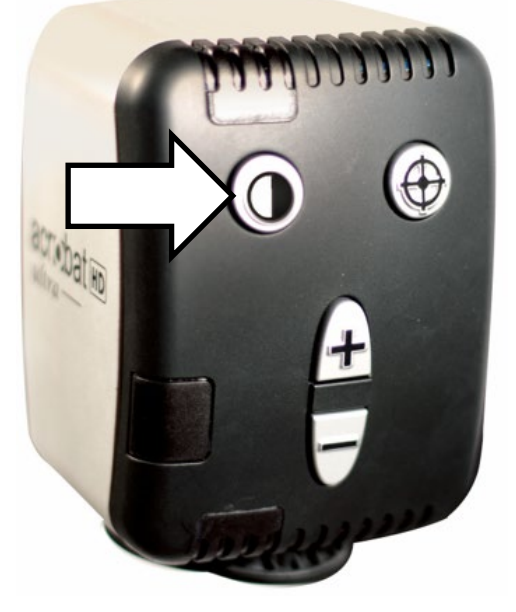

#### <span id="page-22-0"></span>Turning On/Off the LED Light **Turning On/Off the LED Light**

An LED light is built into the camera arm. This light can be toggled on and off by simultaneously An LED light is built into the camera arm. This light can be toggled on and off by simultaneously pressing the Mode and Find buttons. pressing the Mode and Find buttons.

The LED light will turn on automatically after a restart or after waking up from standby, The LED light will turn on automatically after a restart or after waking up from standby, regardless of its previous state. regardless of its previous state.

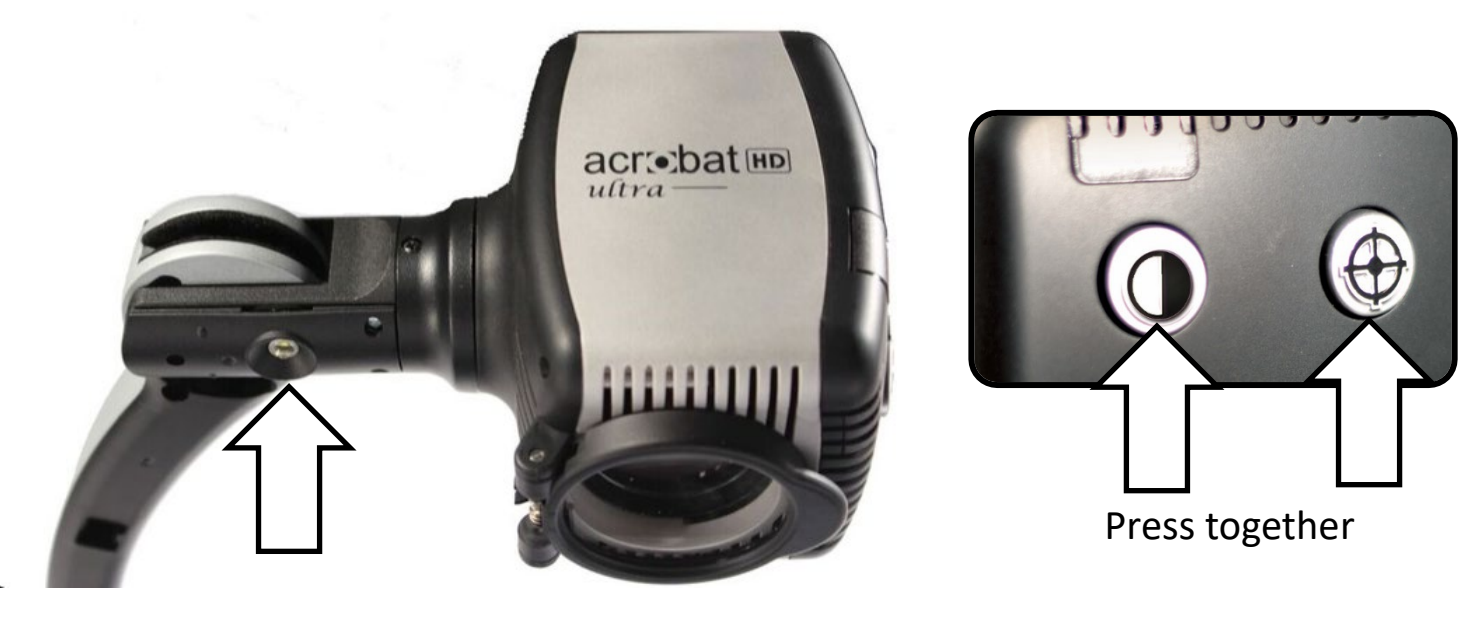

#### <span id="page-23-0"></span>Using Line Markers and Window Masking **Using Line Markers and Window Masking**

Line markers are used to frame an image between two horizontal or vertical lines. These lines Line markers are used to frame an image between two horizontal or vertical lines. These lines may be used as a reading guide for long passages of text, to help keep your place as you move may be used as a reading guide for long passages of text, to help keep your place as you move from one side of the page to the other, or to make writing easier. from one side of the page to the other, or to make writing easier.

In addition, you have both horizontal and vertical window masking, where the portion of the In addition, you have both horizontal and vertical window masking, where the portion of the window between the line markers is displayed and the portion outside of the line markers is window between the line markers is displayed and the portion outside of the line markers is masked in black. masked in black.

Note: Using the camera, you can only set horizontal line markers. However, you can use the *Note: Using the camera, you can only set horizontal line markers. However, you can use the*  remote to set any line marker or window mask. *remote to set any line marker or window mask.*

#### <span id="page-23-1"></span>Using the Remote to Set Line Markers and Window Masks **Using the Remote to Set Line Markers and Window Masks**

To set line markers or window masks using the remote, follow these steps: To set line markers or window masks using the remote, follow these steps:

- 1. Press and hold the LM On/Off button for at least one second to toggle between vertical and 1. Press and hold the LM On/Off button for at least one second to toggle between vertical and horizontal line markers and window masking. horizontal line markers and window masking.
- 2. Move the upper marker or mask by pressing the ULM Plus/Minus (+/-) button. 2. Move the upper marker or mask by pressing the ULM Plus/Minus (+/-) button.
- 3. Move the lower marker or mask by pressing the LLM Plus/Minus (+/-) button. 3. Move the lower marker or mask by pressing the LLM Plus/Minus (+/-) button.
- 4. To remove the line marker or mask, press and hold the LM On/Off button for at least one 4. To remove the line marker or mask, press and hold the LM On/Off button for at least one second. second.

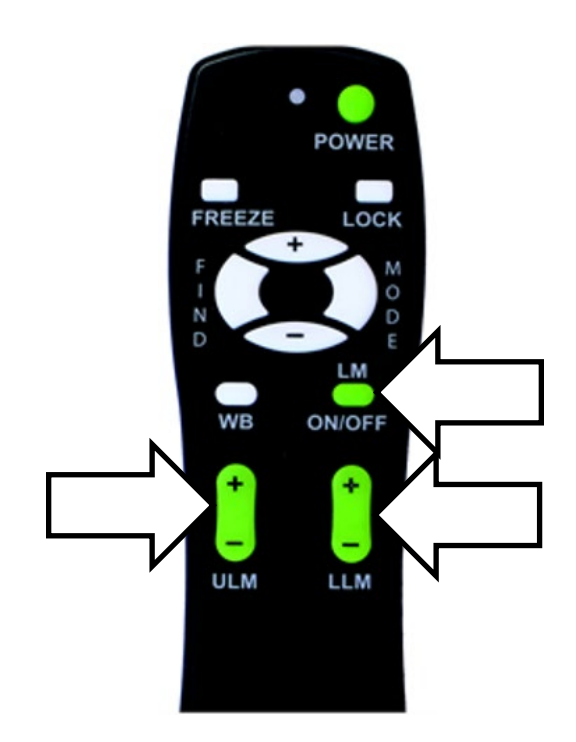

#### <span id="page-24-0"></span>Using the Camera to Set Horizontal Line Markers **Using the Camera to Set Horizontal Line Markers**

To add or remove horizontal line markers using the camera, follow these steps: To add or remove horizontal line markers using the camera, follow these steps:

Note: Only horizontal line markers can be set with the camera, not window masks or vertical *Note: Only horizontal line markers can be set with the camera, not window masks or vertical*  line markers. *line markers.*

- 1. Press and hold the Mode button for at least five seconds until the Entering Setup menu 1. Press and hold the Mode button for at least five seconds until the **Entering Setup** menu displays 1. Line Markers. displays **1. Line Markers**.
- 2. Press the Mode button. The menu displays 1. Line Markers Off. 2. Press the Mode button. The menu displays **1. Line Markers Off**.
- 3. Press the Minus (-) button to activate Line Markers On. 3. Press the Minus (-) button to activate **Line Markers On**.
- 4. Press the Mode button to adjust the upper line marker. The menu displays 1. Upper Line 4. Press the Mode button to adjust the upper line marker. The menu displays **1. Upper Line**  Adjust. **Adjust**.
- 5. Press the Plus/Minus (+/-) buttons to raise or lower the upper line marker. 5. Press the Plus/Minus (+/-) buttons to raise or lower the upper line marker.
- 6. Press the Mode button to adjust the lower line marker. The menu displays 2. Lower Line 6. Press the Mode button to adjust the lower line marker. The menu displays **2. Lower Line**  Mark. **Mark**.
- 7. Press the Plus/Minus (+/-) buttons to raise or lower the lower line marker. 7. Press the Plus/Minus (+/-) buttons to raise or lower the lower line marker.
- 8. Press the Mode button to finish and exit the Line Markers menu. 8. Press the Mode button to finish and exit the **Line Markers** menu.

Note: To remove horizontal line markers, repeat steps 1-2. *Note: To remove horizontal line markers, repeat steps 1-2.*

#### <span id="page-25-0"></span>Using Left-Handed Mode **Using Left-Handed Mode**

To switch from right-handed to left-handed mode, follow these steps: To switch from right-handed to left-handed mode, follow these steps:

- 1. Press and hold the Mode button for at least five seconds until the Entering Setup menu is 1. Press and hold the Mode button for at least five seconds until the **Entering Setup** menu is displayed. displayed.
- 2. Using the Plus (+) button, scroll to 3. Left Handed Mode. 2. Using the Plus (+) button, scroll to **3. Left Handed Mode**.
- 3. Press the Mode button. 1. Left Handed Off is displayed. 3. Press the Mode button. **1. Left Handed Off** is displayed.
- 4. Press the Plus (+) button to activate 2. Left Handed On. 4. Press the Plus (+) button to activate **2. Left Handed On**.

Note: To turn off left-handed mode, press the Minus (-) button. *Note: To turn off left-handed mode, press the Minus (-) button.*

5. Press the Mode button to save and exit. 5. Press the Mode button to save and exit.

#### <span id="page-26-0"></span>Using the Object Locator **Using the Object Locator**

The Object Locator feature helps you quickly identify where you are currently positioned when The Object Locator feature helps you quickly identify where you are currently positioned when magnified on a page and easily locate a specific part of an object you want to view more magnified on a page and easily locate a specific part of an object you want to view more closely. Follow these steps: closely. Follow these steps:

- 1. Press and hold the Find button on the remote or camera. Acrobat automatically zooms out 1. Press and hold the Find button on the remote or camera. Acrobat automatically zooms out to the widest field of view, and a target appears in the center of the monitor. to the widest field of view, and a target appears in the center of the monitor.
- 2. Move your work or reading material until you have placed the desired item within the 2. Move your work or reading material until you have placed the desired item within the target area. target area.
- 3. Release the Find button, and the item you placed in the targeted area is magnified. 3. Release the Find button, and the item you placed in the targeted area is magnified.

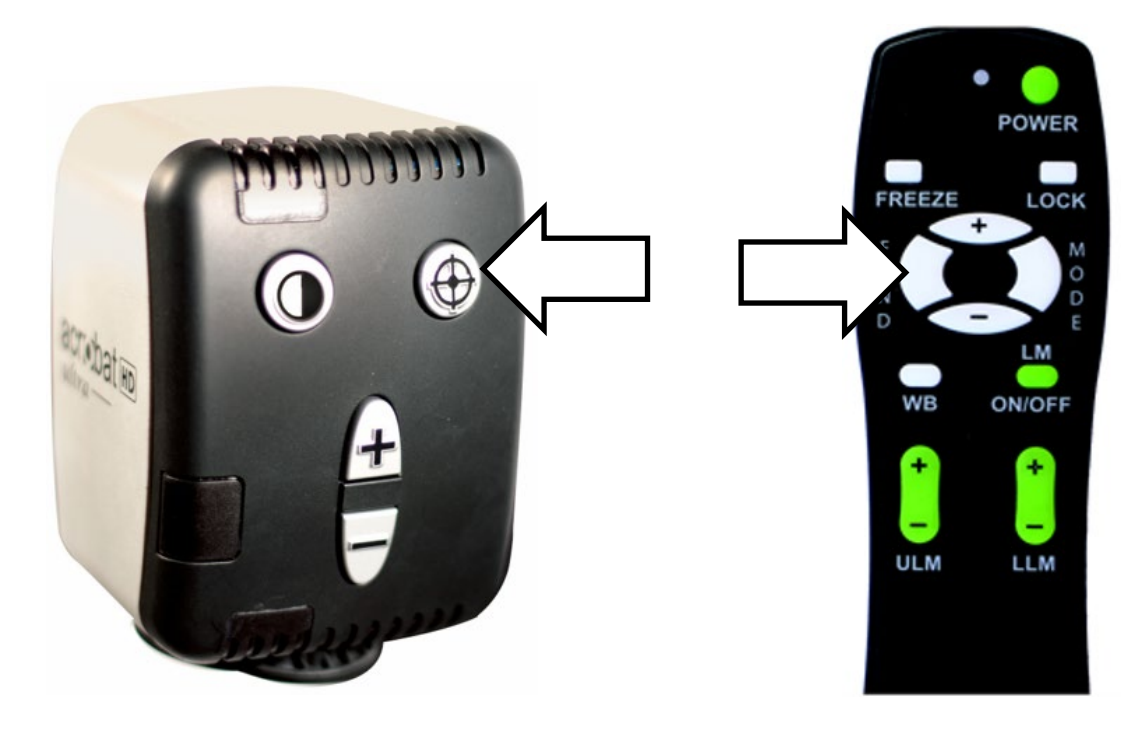

### <span id="page-27-0"></span>Using Intelligent Focus Lock **Using Intelligent Focus Lock**

When the Acrobat HD Ultra is turned on, it is automatically set on auto focus. This is the most When the Acrobat HD Ultra is turned on, it is automatically set on auto focus. This is the most convenient setting for everyday activities, such as reading from a single page to a book, reading convenient setting for everyday activities, such as reading from a single page to a book, reading a prescription bottle, or working with arts and crafts. a prescription bottle, or working with arts and crafts.

Focus Lock allows you to maintain focus on a specific object, so that object remains in focus Focus Lock allows you to maintain focus on a specific object, so that object remains in focus after changing the magnification or moving items into the field of view. For example, the focus after changing the magnification or moving items into the field of view. For example, the focus would remain on the text you are writing rather than shifting to your hand when it comes into would remain on the text you are writing rather than shifting to your hand when it comes into the camera's field of view. the camera's field of view.

#### <span id="page-27-1"></span>Using the Remote to Apply Focus Lock **Using the Remote to Apply Focus Lock**

To apply the focus lock feature using the remote, follow these steps: To apply the focus lock feature using the remote, follow these steps:

- 1. Place your notepaper, stationery, checkbook, or other writing 1. Place your notepaper, stationery, checkbook, or other writing material on the table. material on the table.
- 2. Press the Lock button on the remote. 2. Press the Lock button on the remote.
- 3. In the upper-left corner of the monitor, Focus Lock is displayed. 3. In the upper-left corner of the monitor, **Focus Lock** is displayed.
- 4. To return to auto-focus, press the Lock button on the remote. 4. To return to auto-focus, press the Lock button on the remote.

#### <span id="page-27-2"></span>Using the Camera to Apply Focus Lock **Using the Camera to Apply Focus Lock**

To apply the focus lock feature using the camera, follow these steps: To apply the focus lock feature using the camera, follow these steps:

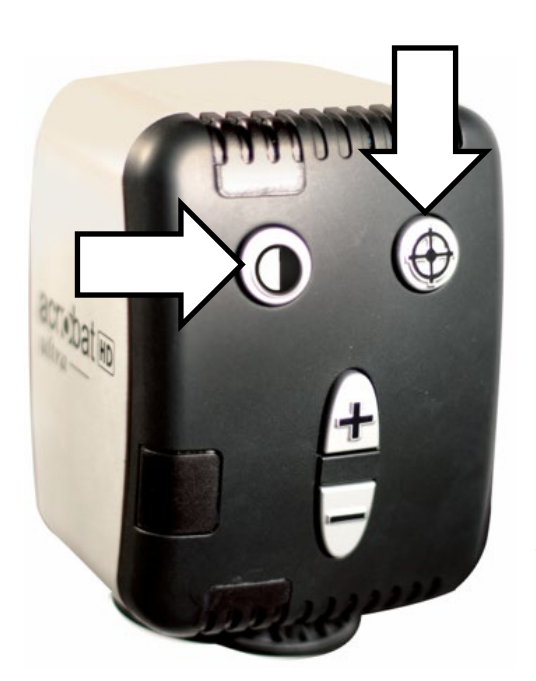

- 1. Place your notepaper, 1. Place your notepaper, stationery, checkbook, or stationery, checkbook, or other writing material on the other writing material on the table. table.
- 2. Simultaneously press the Find and Mode buttons for at 2. Simultaneously press the Find and Mode buttons for at least three seconds. Focus Lock is displayed in the upper least three seconds. **Focus Lock** is displayed in the upper left corner of the monitor. left corner of the monitor.
- 3. To return to auto-focus, simultaneously press and hold 3. To return to auto-focus, simultaneously press and hold the Find and Mode buttons for at least three seconds. the Find and Mode buttons for at least three seconds.

Note: The LED light can be toggled on and off by *Note: The LED light can be toggled on and off by*  simultaneously pressing the Mode and Find buttons. *simultaneously pressing the Mode and Find buttons.*

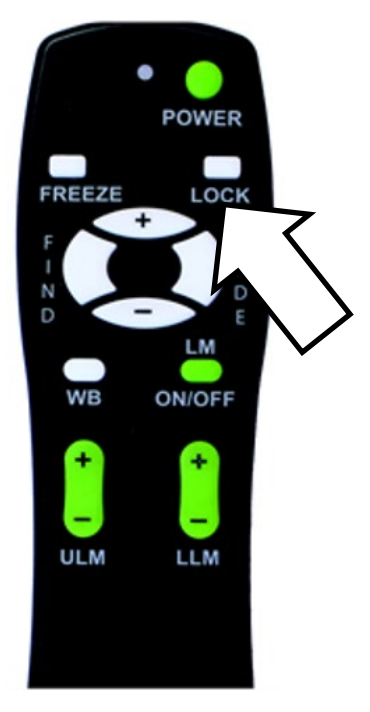

#### <span id="page-28-0"></span>Setting a Sleep Timer **Setting a Sleep Timer**

The sleep timer puts the device in power saving mode when left idle for a specified length of The sleep timer puts the device in power saving mode when left idle for a specified length of time. For example, setting the timer to 15 minutes means that the device enters sleep mode time. For example, setting the timer to 15 minutes means that the device enters sleep mode after it is not used for 15 minutes. You can instantly resume from sleep mode by pressing any after it is not used for 15 minutes. You can instantly resume from sleep mode by pressing any button on the device or repositioning the camera. button on the device or repositioning the camera.

To set the sleep timer, follow these steps. To set the sleep timer, follow these steps.

- 1. Press and hold the Mode button for at least five seconds until the Entering Setup menu is 1. Press and hold the Mode button for at least five seconds until the **Entering Setup** menu is displayed. displayed.
- 2. Using the Plus (+) button, scroll to 7. Sleep Timer. 2. Using the Plus (+) button, scroll to **7. Sleep Timer**.
- 3. Press the Mode button. The menu displays Off by default. 3. Press the Mode button. The menu displays **Off** by default.
- 4. Press the Plus (+) button to cycle through all the available modes and choose the desired 4. Press the Plus (+) button to cycle through all the available modes and choose the desired sleep time (Off, 15, 30, 45, 60). sleep time (**Off**, **15**, **30**, **45**, **60**).
- 5. To set the time, press the Mode button. 5. To set the time, press the Mode button.
- 6. To leave the sleep timer section, press the Plus (+) or Minus (-) button until Exit is displayed, 6. To leave the sleep timer section, press the Plus (+) or Minus (-) button until **Exit** is displayed, then press the Mode button. then press the Mode button.

#### <span id="page-29-0"></span>Using the Freeze Function **Using the Freeze Function**

Freeze temporarily takes a still image to allow you to view it at length. For example, you could Freeze temporarily takes a still image to allow you to view it at length. For example, you could freeze a picture of a blackboard and use it to finish taking notes. freeze a picture of a blackboard and use it to finish taking notes.

Note: The image is not saved but remains on the screen until you change the viewing angle or *Note: The image is not saved but remains on the screen until you change the viewing angle or*  press any button (except the Mode button). *press any button (except the Mode button).*

With the remote, follow these steps to take a still image: With the remote, follow these steps to take a still image:

- 1. Press and hold the Freeze button for at least two seconds. The picture or video freezes and 1. Press and hold the Freeze button for at least two seconds. The picture or video freezes and Freeze is displayed in the upper-left corner of the screen. **Freeze** is displayed in the upper-left corner of the screen.
- 2. Optionally, press the Mode button to change the Color mode while the image remains still. 2. Optionally, press the Mode button to change the Color mode while the image remains still.
- 3. To release the Freeze function, press any key or change the viewing angle. 3. To release the Freeze function, press any key or change the viewing angle.

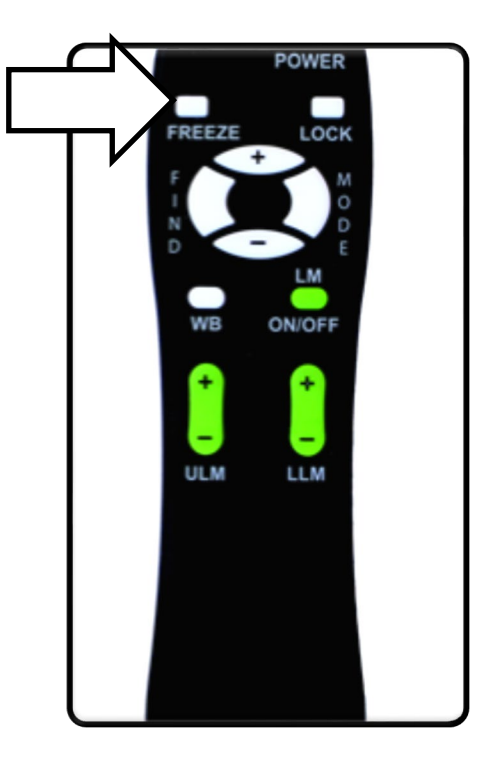

#### <span id="page-30-0"></span>Features Menu **Features Menu**

The four options on the Features menu are described in this section. The four options on the **Features** menu are described in this section.

#### <span id="page-30-1"></span>Changing the Remote Control Codes **Changing the Remote Control Codes**

When more than one Acrobat HD Ultra unit is used in the same location, interference may When more than one Acrobat HD Ultra unit is used in the same location, interference may occur between remote controls. To prevent this problem, you can pair a camera and a remote occur between remote controls. To prevent this problem, you can pair a camera and a remote control so they use the same codes. These settings should not be changed under normal control so they use the same codes. These settings should not be changed under normal circumstances. This information is provided for technical reference purposes only. See your circumstances. This information is provided for technical reference purposes only. See your Enhanced Vision representative or call our [toll-free technical support](#page-1-0) if you need to modify these settings. these settings.

By default, a single remote control (and its corresponding remote-control code) is factory By default, a single remote control (and its corresponding remote-control code) is factory programmed and used for all Acrobat camera functions. A single code is acceptable for most programmed and used for all Acrobat camera functions. A single code is acceptable for most single-use applications, However, when two or more Acrobats are used in close proximity (such single-use applications, However, when two or more Acrobats are used in close proximity (such as a lab setting), exclusive remote control over each unit may be desired. as a lab setting), exclusive remote control over each unit may be desired.

You can modify the sending/receiving codes for exclusive use, assigning up to 15 unique codes. You can modify the sending/receiving codes for exclusive use, assigning up to 15 unique codes. Both the transmitting remote control and receiving camera head must be set to matching ID Both the transmitting remote control and receiving camera head must be set to matching ID codes. Refer to the following chart for remote control (transmit) codes. codes. Refer to the following chart for remote control (transmit) codes.

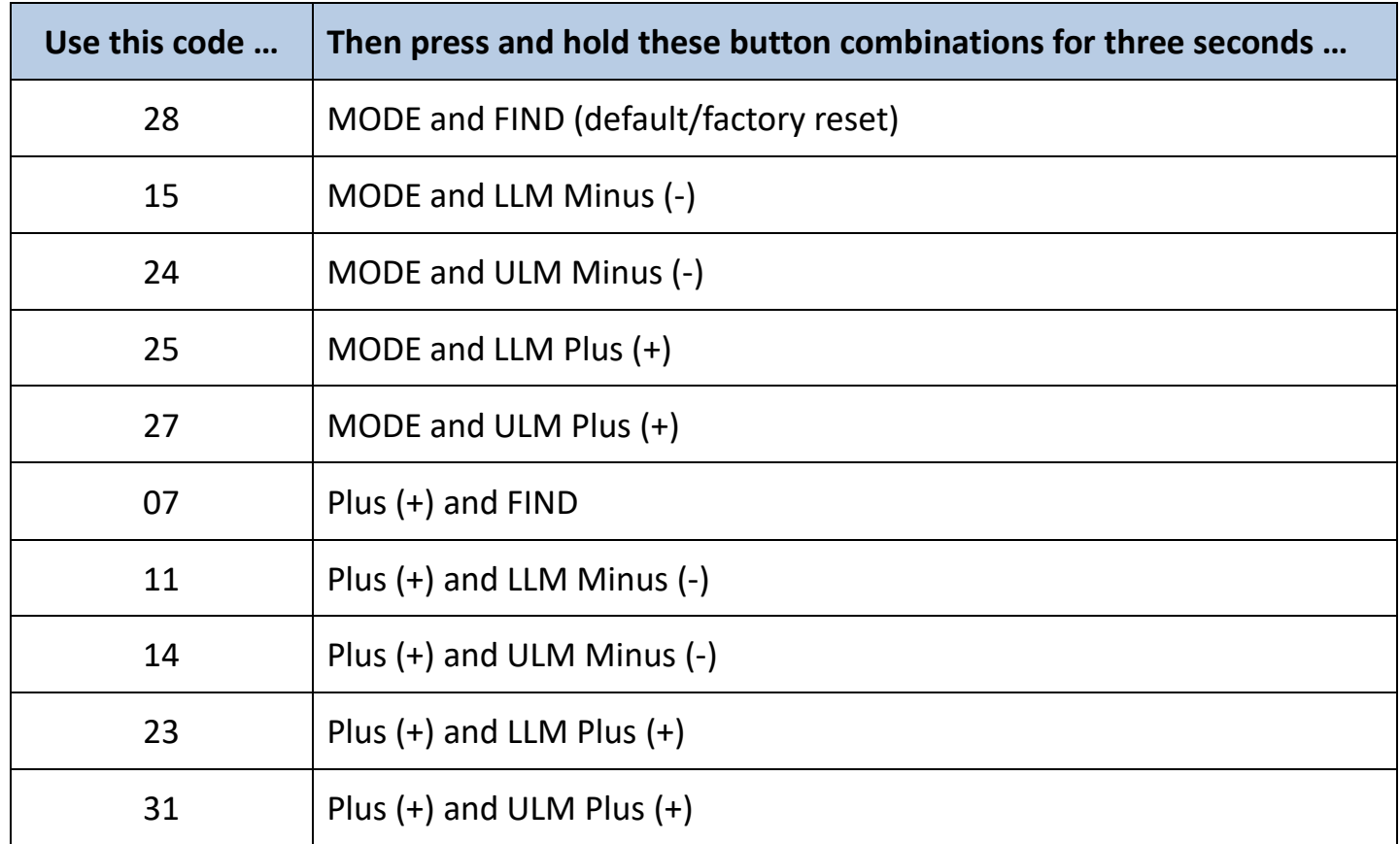

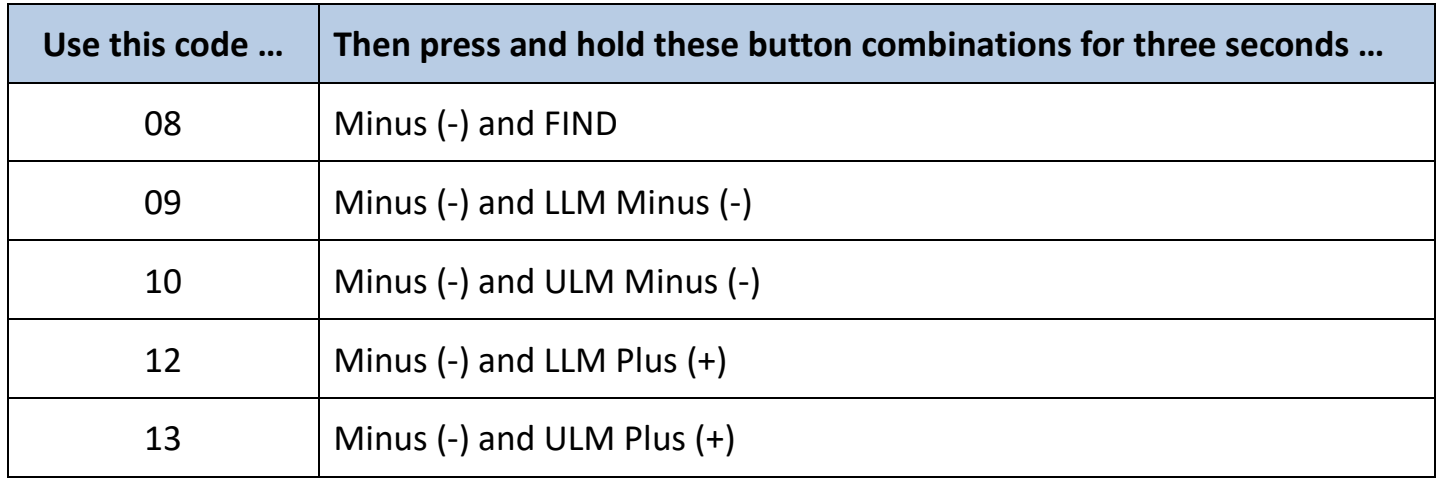

#### <span id="page-31-0"></span>Changing the Language **Changing the Language**

You can set the language to English, French, German, Italian, Spanish, or Japanese. Updating You can set the language to English, French, German, Italian, Spanish, or Japanese. Updating the language setting will change the language of all the verbiage shown on the screen, such as the language setting will change the language of all the verbiage shown on the screen, such as menus, options, and messages. menus, options, and messages.

#### <span id="page-31-1"></span>Changing the 50/60Hz Anti-Flicker Setting **Changing the 50/60Hz Anti-Flicker Setting**

You can change the frequency configuration to enable light flicker compensation for You can change the frequency configuration to enable light flicker compensation for 50/60Hz AC. 50/60Hz AC.

#### <span id="page-31-2"></span>Changing the Acrobat LCD-ARM Setting **Changing the Acrobat LCD-ARM Setting**

This setting should not be changed under normal circumstances. It is provided as reference This setting should not be changed under normal circumstances. It is provided as reference information only. See your Enhanced Vision representative or call our toll-free technical [support](#page-1-0) if you need to modify these settings.

#### <span id="page-32-0"></span>Troubleshooting **Troubleshooting**

#### <span id="page-32-1"></span>How do I clean the Acrobat HD Ultra? **How do I clean the Acrobat HD Ultra?**

At least once per week, clean the Acrobat HD Ultra with a soft dry cloth or an electrostatic At least once per week, clean the Acrobat HD Ultra with a soft dry cloth or an electrostatic dusting cloth. Do *not* use liquid cleaners on any of the plastic surfaces.

#### <span id="page-32-2"></span>The remote is not functioning properly. What should I do? **The remote is not functioning properly. What should I do?**

First, ensure you have fresh batteries installed in the remote control. Next, reset the remote First, ensure you have fresh batteries installed in the remote control. Next, reset the remote back to factory settings—press and hold the Mode and Find buttons on the remote control for back to factory settings—press and hold the Mode and Find buttons on the remote control for at least three seconds, or until the LED indicator begins to flash. Resume normal operation. at least three seconds, or until the LED indicator begins to flash. Resume normal operation.

#### <span id="page-32-3"></span>Can I use the Acrobat HD Ultra with a computer? **Can I use the Acrobat HD Ultra with a computer?**

Yes, the LCD of the Acrobat can used along with a computer. Although the Acrobat will not Yes, the LCD of the Acrobat can used along with a computer. Although the Acrobat will not magnify computer images, the built-in LCD can be used either with the Acrobat camera or with magnify computer images, the built-in LCD can be used either with the Acrobat camera or with a computer equipped with an HDMI/DVI connection. An optional HDMI/DVI toggle box a computer equipped with an HDMI/DVI connection. An optional HDMI/DVI toggle box provides this capability. See your Enhanced Vision dealer for more information. provides this capability. See your Enhanced Vision dealer for more information.

#### <span id="page-33-0"></span>FCC Compliance Notice **FCC Compliance Notice**

This device complies with Part 15 of the FCC Rules. Operation is subject to the following two This device complies with Part 15 of the FCC Rules. Operation is subject to the following two conditions: (1) This device may not cause harmful interference, and (2) this device must accept conditions: (1) This device may not cause harmful interference, and (2) this device must accept any interference received, including interference that may cause undesired operation. any interference received, including interference that may cause undesired operation.

This equipment has been tested and found to comply with the limits for a Class B digital This equipment has been tested and found to comply with the limits for a Class B digital device, pursuant to Part 15 of the FCC Rules. These limits are designed to provide reasonable device, pursuant to Part 15 of the FCC Rules. These limits are designed to provide reasonable protection against harmful interference in a residential installation. This equipment generates, protection against harmful interference in a residential installation. This equipment generates, uses, and can radiate radio frequency energy and, if not installed and used in accordance with uses, and can radiate radio frequency energy and, if not installed and used in accordance with the instructions, may cause harmful interference to radio communications. However, there is the instructions, may cause harmful interference to radio communications. However, there is no guarantee that interference will not occur in a particular installation. If this equipment does no guarantee that interference will not occur in a particular installation. If this equipment does cause harmful interference to radio or television reception, which can be determined by cause harmful interference to radio or television reception, which can be determined by turning the equipment off and on, the user is encouraged to try to correct the interference by turning the equipment off and on, the user is encouraged to try to correct the interference by one or more of the following measures: one or more of the following measures:

- Reorient or relocate the receiving antenna. Reorient or relocate the receiving antenna.
- Increase the separation between the equipment and receiver. Increase the separation between the equipment and receiver.
- Connect the equipment into a wall outlet on a circuit different from that to which the Connect the equipment into a wall outlet on a circuit different from that to which the receiver is connected. receiver is connected.
- Consult the dealer or an experienced radio/TV technician for help Consult the dealer or an experienced radio/TV technician for help

Unauthorized changes or modification to this system can void the user's authority to operate Unauthorized changes or modification to this system can void the user's authority to operate this equipment. this equipment.

If your Low Vision device has an option to connect to a TV, it must be used with shielded If your Low Vision device has an option to connect to a TV, it must be used with shielded interface cables in order to meet FCC emissions limits for Class B digital devices. It is the interface cables in order to meet FCC emissions limits for Class B digital devices. It is the responsibility of the user to use the shielded interface cables supplied with the equipment. responsibility of the user to use the shielded interface cables supplied with the equipment.

#### <span id="page-34-0"></span>Important Safety Precautions **Important Safety Precautions**

For your safety and to obtain the most benefit and life from the Acrobat HD Ultra, please read For your safety and to obtain the most benefit and life from the Acrobat HD Ultra, please read these safety precautions very carefully. these safety precautions very carefully.

The Acrobat HD Ultra is designed to enlarge and enhance images in order to improve the The Acrobat HD Ultra is designed to enlarge and enhance images in order to improve the quality of life for people who are visually impaired. The extent to which this product can quality of life for people who are visually impaired. The extent to which this product can improve the ability to see images depends on a person's individual condition and level of visual improve the ability to see images depends on a person's individual condition and level of visual impairment. impairment.

The Acrobat HD Ultra is not designed to restore vision, correct eye conditions or halt The Acrobat HD Ultra is not designed to restore vision, correct eye conditions or halt degenerative vision loss. An eye-care professional can determine the usefulness and suitability degenerative vision loss. An eye-care professional can determine the usefulness and suitability of the Acrobat HD Ultra for a patient's individual condition. Please follow these safety of the Acrobat HD Ultra for a patient's individual condition. Please follow these safety precautions: precautions:

- Use the Acrobat HD Ultra on a stable, level surface such as a solid desk or table, according Use the Acrobat HD Ultra on a stable, level surface such as a solid desk or table, according to its intended design specifications. to its intended design specifications.
- Avoid placing the Acrobat HD Ultra on an unstable table, cart or stand. It may fall causing Avoid placing the Acrobat HD Ultra on an unstable table, cart or stand. It may fall causing serious damage to the unit or bodily injury to the user. serious damage to the unit or bodily injury to the user.
- Use the Acrobat HD Ultra indoors only—it should NOT be exposed to extreme or rapid Use the Acrobat HD Ultra indoors only—it should NOT be exposed to extreme or rapid changes in temperature or humidity. Do not place the Acrobat HD Ultra near a radiator, changes in temperature or humidity. Do not place the Acrobat HD Ultra near a radiator, heater or areas exposed to long hours of direct sunlight. heater or areas exposed to long hours of direct sunlight.
- Always place the power cord away from traffic areas to avoid damage of power supply. Always place the power cord away from traffic areas to avoid damage of power supply.
- Prevent the risk of electrical shock by NOT attempting to disassemble the unit. Please refer Prevent the risk of electrical shock by NOT attempting to disassemble the unit. Please refer all service to an authorized repair facility. all service to an authorized repair facility.

#### <span id="page-34-1"></span>Moving the Acrobat HD Ultra to Another Location **Moving the Acrobat HD Ultra to Another Location**

Use caution if you are repositioning the Acrobat HD Ultra a short distance across a desk or Use caution if you are repositioning the Acrobat HD Ultra a short distance across a desk or table. Make sure you do not pull on any power cords or connector cables. table. Make sure you do not pull on any power cords or connector cables.

#### <span id="page-34-2"></span>Susceptibility to Interference **Susceptibility to Interference**

There may be temporary degradation of the image when the Acrobat HD Ultra is subjected to a There may be temporary degradation of the image when the Acrobat HD Ultra is subjected to a strong radio frequency field, electrostatic discharge or transient electrical noise. An strong radio frequency field, electrostatic discharge or transient electrical noise. An electrostatic discharge (caused by static electricity) may cause the screen to go blank. If this electrostatic discharge (caused by static electricity) may cause the screen to go blank. If this happens, switch the unit off and on again. happens, switch the unit off and on again.

#### <span id="page-35-0"></span>Caring for the Acrobat HD Ultra **Caring for the Acrobat HD Ultra**

Follow these instructions to take proper care of your new equipment: Follow these instructions to take proper care of your new equipment:

- Always turn the power OFF on the Acrobat HD Ultra when the system is not in use. Always turn the power OFF on the Acrobat HD Ultra when the system is not in use.
- Always turn the power OFF before cleaning the Acrobat HD Ultra. Always turn the power OFF before cleaning the Acrobat HD Ultra.
- Clean the Acrobat HD Ultra with a soft dry cloth or an electrostatic dusting cloth. DO NOT Clean the Acrobat HD Ultra with a soft dry cloth or an electrostatic dusting cloth. DO NOT use liquid cleaners on its plastic surfaces. use liquid cleaners on its plastic surfaces.
- Clean the close-up lens as needed with the lens cloth provided within the Acrobat HD Clean the close-up lens as needed with the lens cloth provided within the Acrobat HD Ultra's packaging. Ultra's packaging.

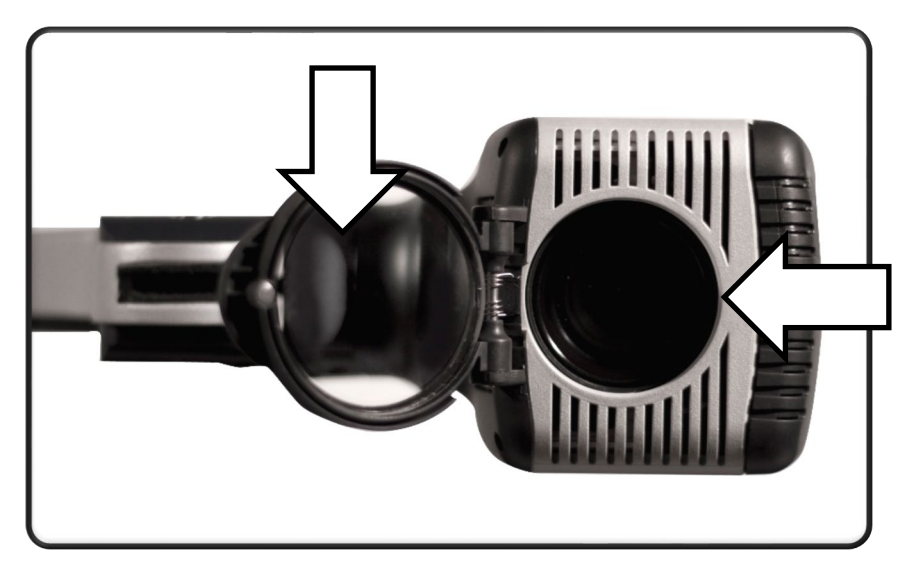

- Follow all warnings, cautions, and instructions marked on the product. Follow all warnings, cautions, and instructions marked on the product.
- The attached power cord is a disconnect device for electrical equipment. The wall outlet The attached power cord is a disconnect device for electrical equipment. The wall outlet should be installed near the equipment and be easily accessible. should be installed near the equipment and be easily accessible.
- This product is equipped with a 3-wire grounding type plug as a safety feature. This plug has This product is equipped with a 3-wire grounding type plug as a safety feature. This plug has a third (grounding) pin and can only be plugged into a grounding-type wall outlet. If a third (grounding) pin and can only be plugged into a grounding-type wall outlet. If necessary, contact an electrician to replace your wall outlet with a grounding-type wall necessary, contact an electrician to replace your wall outlet with a grounding-type wall outlet. outlet.
- Do not use the Acrobat HD Ultra in, near, or around water. The Acrobat HD Ultra is not Do not use the Acrobat HD Ultra in, near, or around water. The Acrobat HD Ultra is not designed to offer protection against contact with liquids of any kind. designed to offer protection against contact with liquids of any kind.
- Do not use the Acrobat HD Ultra near flammable liquids. Do not use the Acrobat HD Ultra near flammable liquids.
- At least once per week, clean the Acrobat HD Ultra with a soft dry cloth or an electrostatic At least once per week, clean the Acrobat HD Ultra with a soft dry cloth or an electrostatic dusting cloth. DO NOT use liquid cleaners on its plastic surfaces. No additional methods of dusting cloth. DO NOT use liquid cleaners on its plastic surfaces. No additional methods of sterilization or cleaning are recommended or required. sterilization or cleaning are recommended or required.

• This product contains moving parts. Use caution when moving the adjustable slide arm or • This product contains moving parts. Use caution when moving the adjustable slide arm or when transporting the Acrobat HD Ultra to avoid possible injury to hands and fingers. Lift when transporting the Acrobat HD Ultra to avoid possible injury to hands and fingers. Lift the device using the built-in carrying handle. the device using the built-in carrying handle.

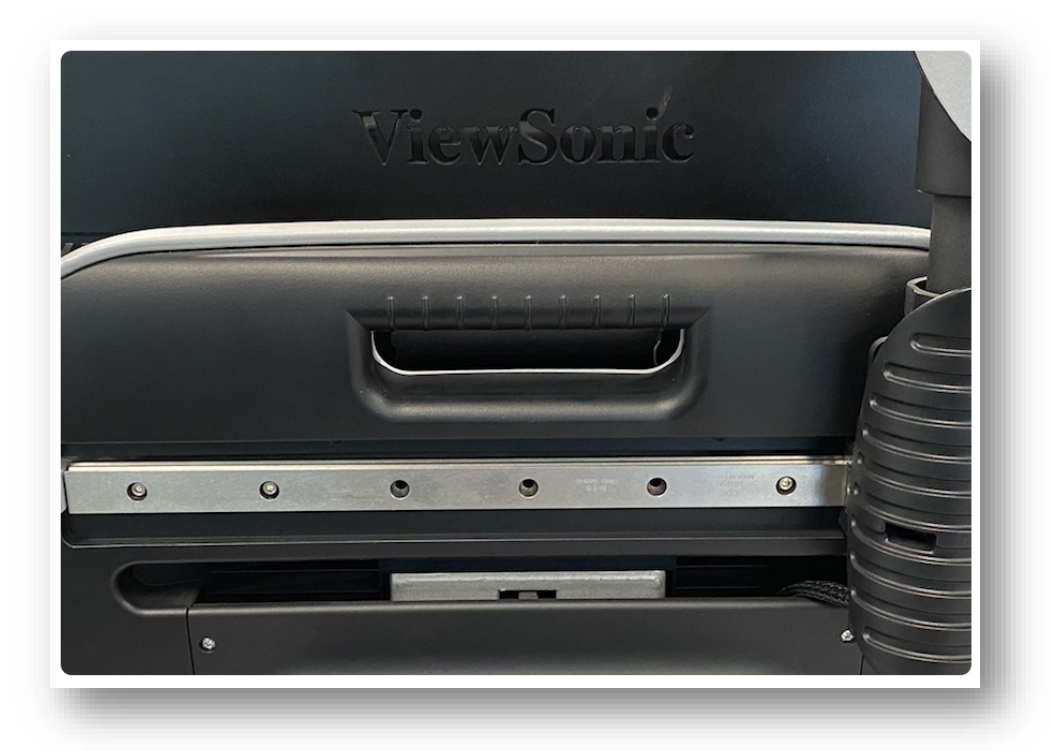

#### <span id="page-37-0"></span>Acrobat HD Ultra Specifications **Acrobat HD Ultra Specifications**

#### Product dimensions **Product dimensions**

20" LCD: 21"H x 19"W x 8"D (53cm x 48cm x 20cm) 20" LCD: 21"H x 19"W x 8"D (53cm x 48cm x 20cm)

22" LCD: 21"H x 20"W x 8"D (53cm x 51cm x 20cm) 22" LCD: 21"H x 20"W x 8"D (53cm x 51cm x 20cm)

24" LCD: 21"H x 22"W x 8"D (53cm x 56cm x 20cm) 24" LCD: 21"H x 22"W x 8"D (53cm x 56cm x 20cm)

27" LCD: 21"H x 25"W x 8"D (53cm x 63.5cm x 20cm) 27" LCD: 21"H x 25"W x 8"D (53cm x 63.5cm x 20cm)

#### Product weight **Product weight**

20" LCD: 20.60 lbs / 9.34 kg 20" LCD: 20.60 lbs / 9.34 kg

22" LCD: 20.45 lbs / 9.28 kg 22" LCD: 20.45 lbs / 9.28 kg

24" LCD: 21.20 lbs / 9.62 kg 24" LCD: 21.20 lbs / 9.62 kg

27" LCD: 24.40 lbs / 11.07 kg 27" LCD: 24.40 lbs / 11.07 kg

#### Display **Display**

TFT Active Matrix LCD average lifetime: 25,000 hours TFT Active Matrix LCD average lifetime: 25,000 hours

#### Monitor (\*common to 20", 22", 24" & 27" models) **Monitor (\*common to 20", 22", 24" & 27" models)**

#### \* All monitor specifications subject to change without prior notice **\*** *All monitor specifications subject to change without prior notice*

Resolution: 1600 x 900 (20" model) Resolution: 1600 x 900 (20" model) Resolution: 1920 x 1080 (22", 24" and 27" models) Resolution: 1920 x 1080 (22", 24" and 27" models)

Response rate: 5 milliseconds (20", 22" and 24" monitors) Response rate: 5 milliseconds (20", 22" and 24" monitors)

Response rate: 3 milliseconds (27" monitor) Response rate: 3 milliseconds (27" monitor)

#### Normal magnification range **Normal magnification range**

20" LCD: 1.25X (minimum) to 52.5X (maximum) 20" LCD: 1.25X (minimum) to 52.5X (maximum)

22" LCD: 1.37X (minimum) to 57.8X (maximum) 22" LCD: 1.37X (minimum) to 57.8X (maximum)

24" LCD: 1.5X (minimum) to 63X (maximum) 24" LCD: 1.5X (minimum) to 63X (maximum)

27" LCD: 1.69X (minimum) 70.9X (maximum) 27" LCD: 1.69X (minimum) 70.9X (maximum)

Field of View (near mode): 0.31 (min); 13.7 inches (max) Field of View (near mode): 0.31 (min); 13.7 inches (max)

Working Distance (near mode): 17 inches Working Distance (near mode): 17 inches

#### Extended zoom magnification range **Extended zoom magnification range**

20" LCD: 0.88X (minimum) to 191.7X (maximum) 20" LCD: 0.88X (minimum) to 191.7X (maximum) 22" LCD: 0.97X (minimum) to 210.8X (maximum) 22" LCD: 0.97X (minimum) to 210.8X (maximum) 24" LCD: 1.05X (minimum) to 230.0X (maximum) 24" LCD: 1.05X (minimum) to 230.0X (maximum) 27" LCD: 1.19X (minimum) to 258.8X (maximum) 27" LCD: 1.19X (minimum) to 258.8X (maximum) Field of View (near mode): 0.08 (min); 19.4 inches (max) Field of View (near mode): 0.08 (min); 19.4 inches (max) Working Distance (near mode): 17 inches Working Distance (near mode): 17 inches

#### Video output resolution on LCD **Video output resolution on LCD**

SMPTE 292M - HD 1080P 60/50Hz SMPTE 292M – HD 1080P 60/50Hz

#### Viewing modes **Viewing modes**

Color Color

Black and White Black and White

High Contrast Positive/Negative High Contrast Positive/Negative

Digital Color Select (five modes) Digital Color Select (five modes)

#### Power supply **Power supply**

Input voltage/current: 120-240 VAC / 0.3-0.5A (nominal) Input voltage/current: 120-240 VAC / 0.3-0.5A (nominal)

Frequency: 60/50 Hz Frequency: 60/50 Hz

Power usage: 27W (nominal) Power usage: 27W (nominal)

#### Equipment classification (IEC 601-1) **Equipment classification (IEC 601-1)**

Type of protection: Class 1 Type of protection: Class 1

Degree of protection: Type B Degree of protection: Type B

Mode of operation: Continuous Mode of operation: Continuous

Operating temperature range: 10-40°C / 50-104°F Operating temperature range: 10-40°C / 50-104°F

Storage/transport temperature range: 0-60°C / 32-140°F Storage/transport temperature range: 0-60°C / 32-140°F

#### Warranty **Warranty**

Two years Two years

#### <span id="page-40-0"></span>Warranty Statement **Warranty Statement**

#### Enhanced Vision Acrobat Video Magnifier Warranty Policy **Enhanced Vision Acrobat Video Magnifier Warranty Policy**

Enhanced Vision products are designed to give you the highest quality image, convenient Enhanced Vision products are designed to give you the highest quality image, convenient features, ease of use and reliable service. The Acrobat HD Ultra has been inspected and tested features, ease of use and reliable service. **The Acrobat HD Ultra has been inspected and tested**  prior to shipping. Enhanced Vision warrants the Acrobat HD Ultra against defects in material **prior to shipping.** Enhanced Vision warrants the Acrobat HD Ultra against defects in material and workmanship under normal use for two years from the date of original purchase. and workmanship under normal use for **two years** from the date of original purchase. Enhanced Vision, at its option, will at no charge either repair the product or replace it during Enhanced Vision, at its option, will at no charge either repair the product or replace it during the warranty period. There are no other expressed or implied warranties accompanying this the warranty period. There are no other expressed or implied warranties accompanying this product. product.

This warranty does not cover: a) Defects or damage from misuse, use in other than normal and This warranty does not cover: a) Defects or damage from misuse, use in other than normal and customary manner, accident or neglect; b) Defects or damage from improper operation, customary manner, accident or neglect; b) Defects or damage from improper operation, maintenance, installation, adjustment, alterations or modification; c) Defects or damage from maintenance, installation, adjustment, alterations or modification; c) Defects or damage from spills of food or liquid; d) All plastic surfaces and all other externally exposed parts that are spills of food or liquid; d) All plastic surfaces and all other externally exposed parts that are scratched or damaged due to normal use; e) Damage due to operation of the Acrobat HD Ultra scratched or damaged due to normal use; e) Damage due to operation of the Acrobat HD Ultra with equipment not supplied by Enhanced Vision. with equipment not supplied by Enhanced Vision.

- You must provide proof of purchase, bearing the date of purchase, in order to receive You must provide proof of purchase, bearing the date of purchase, in order to receive warranty service. warranty service.
- Anyone using this product does so knowingly assuming certain risks, due to the need to Anyone using this product does so knowingly assuming certain risks, due to the need to utilize vision enhancement devices. utilize vision enhancement devices.
- A two-year extended warranty option is available within 12 months from the date of A two-year extended warranty option is available within 12 months from the date of purchase. Contact Enhanced Vision for detailed information. purchase. Contact Enhanced Vision for detailed information.

#### Service Process **Service Process**

If [technical support](#page-1-0) repair service is needed, contact your local Enhanced Vision representative or the Enhanced Vision warranty service center. or the Enhanced Vision warranty service center.

If warranty service is required, contact Enhanced Vision at 800-440-9476 extension 2 If warranty service is required, contact Enhanced Vision at 800-440-9476 extension 2 (international +001 714-465-3400 extension 2) Monday through Friday, from 7 a.m. to 5 p.m. (international +001 714-465-3400 extension 2) Monday through Friday, from 7 a.m. to 5 p.m. Pacific Standard Time (UTC-8) to request a return authorization number. Warranty repairs will Pacific Standard Time (UTC-8) to request a return authorization number. **Warranty repairs will**  not be accepted without a valid return authorization number. **not be accepted without a valid return authorization number.**

You may wish to keep the original product packaging in case warranty service is required. The You may wish to keep the original product packaging in case warranty service is required. The manufacturer cannot provide packaging for warranty repairs. manufacturer cannot provide packaging for warranty repairs.

#### Important: Completely fill out and send in the enclosed warranty registration card. **Important: Completely fill out and send in the enclosed warranty registration card.**

# OTHER ENHANCED VISION PRODUCTS OTHER ENHANCED VISION PRODUCTS

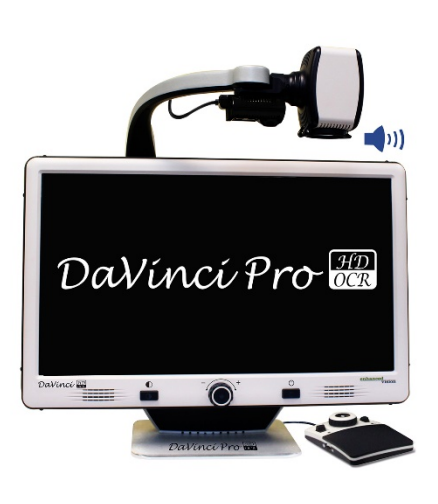

## DaVinci Pro **DaVinci Pro**

DaVinci Pro is a high-performance desktop video DaVinci Pro is a high-performance desktop video magnifier (CCTV), featuring a Sony full HD 3-in-1 camera magnifier (CCTV), featuring a Sony full HD 3-in-1 camera and full-page text-to-speech (OCR). With full HD, you will and full-page text-to-speech (OCR). With full HD, you will experience high definition color and contrast giving you a experience high definition color and contrast giving you a beautiful, crystal clear picture and vibrant colors. beautiful, crystal clear picture and vibrant colors. Experience the joy of reading with our new full-page Experience the joy of reading with our new full-page text-to-speech feature. DaVinci Pro will read any printed text-to-speech feature. DaVinci Pro will read any printed text aloud with the push of a button. text aloud with the push of a button.

Magnification: 24" LCD: 2X (min) – to 80X (max)  $\left\{ \right. \right\}$ 

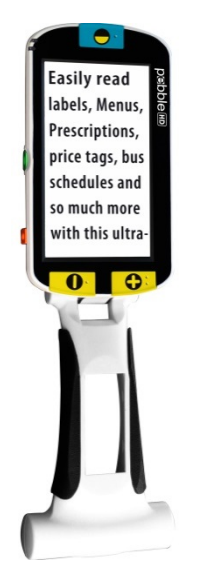

# Pebble HD **Pebble HD**

Pebble HD boasts a new HD camera providing a crisp, Pebble HD boasts a new HD camera providing a crisp, clear, colorful, high definition picture. A new ergonomic clear, colorful, high definition picture. A new ergonomic lightweight compact design makes it the perfect lightweight compact design makes it the perfect companion whether at home or on the go. Carry companion whether at home or on the go. Carry Pebble HD in your purse, pocket, or clip it on your belt Pebble HD in your purse, pocket, or clip it on your belt with the included carrying case. with the included carrying case.

Magnification:  $1.25X - 13.5X$   $\qquad \qquad \qquad \qquad$ 

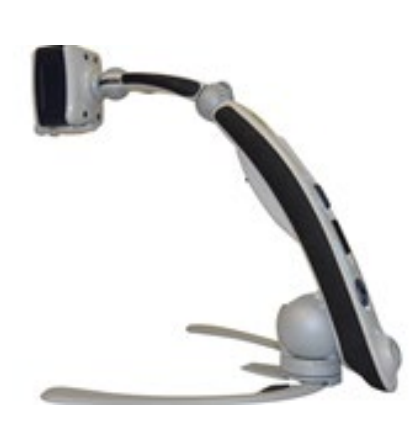

# Transformer HD **Transformer HD**

Transformer HD with built-in Wi-Fi is a high-performance Transformer HD with built-in Wi-Fi is a high-performance portable video magnifier (CCTV), featuring a Sony® Full portable video magnifier (CCTV), featuring a Sony® Full HD 1080p 3-in-1 camera for reading, writing, and HD 1080p 3-in-1 camera for reading, writing, and viewing magnified images at any distance. Wi-Fi viewing magnified images at any distance. Wi-Fi capability and optional full-page text-to-speech (OCR) capability and optional full-page text-to-speech (OCR) makes it a perfect solution for school, work, or home. makes it a perfect solution for school, work, or home.

CE 38 Acrobat HD Ultra User Manual *38 Acrobat HD Ultra User Manual*

# OTHER ENHANCED VISION PRODUCTS OTHER ENHANCED VISION PRODUCTS

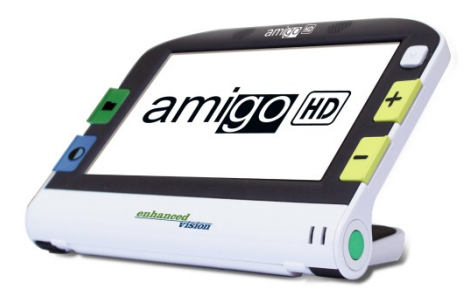

# Amigo HD **Amigo HD**

Amigo HD is a truly portable desktop magnifier. Amigo HD is a truly portable desktop magnifier. Optimal viewing is achieved with a tilting 7-inch Optimal viewing is achieved with a tilting 7-inch viewing screen. Amigo HD provides 1.4X to 14X viewing screen. Amigo HD provides 1.4X to 14X digital magnification and the lightest weight in its digital magnification and the lightest weight in its class. Amigo HD has an integrated battery and can be class. Amigo HD has an integrated battery and can be taken anywhere. taken anywhere.

Magnification: 1.4X — 14X Magnification: 1.4X – 14X Extended zoom up to 25X  $\epsilon$ 

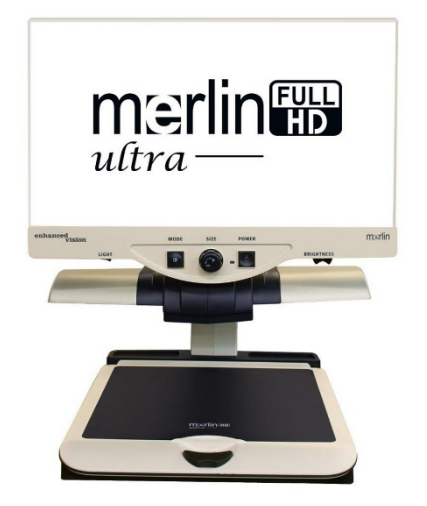

# Merlin HD ultra **Merlin HD ultra**

Merlin ultra's full HD camera technology produces an Merlin ultra's full HD camera technology produces an even truer, more natural image. Easily read books and even truer, more natural image. Easily read books and magazines, read and write letters, manage your magazines, read and write letters, manage your financial records, view color photos, do crossword financial records, view color photos, do crossword puzzles, and even pursue a favorite hobby. puzzles, and even pursue a favorite hobby.

Magnification: Magnification: 20" LCD: 1.9X (min) — 51.2X (max) 20" LCD: 1.9X (min) – 51.2X (max) 22" LCD: 2.1X (min) — 55.9X (max) 22" LCD: 2.1X (min) – 55.9X (max) 24" LCD: 2.3X (min) – 61.2X (max)  $\qquad \qquad \qquad \qquad$ 

 $\blacksquare$ 

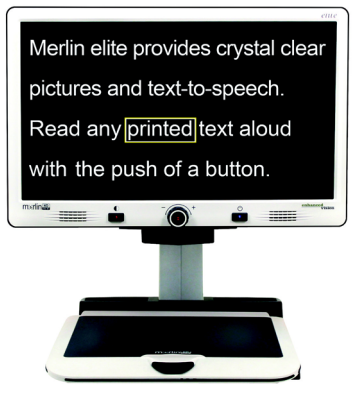

Acrobat HD Ultra User Manual 39 *Acrobat HD Ultra User Manual 39*

## Merlin elite Pro **Merlin elite Pro**

Merlin elite Pro is a high-performance desktop video Merlin elite Pro is a high-performance desktop video magnifier (CCTV), featuring HD and full-page text-to-magnifier (CCTV), featuring HD and full-page text-tospeech (OCR). High definition color and contrast speech (OCR). High definition color and contrast provides a beautiful, crystal clear picture and vibrant provides a beautiful, crystal clear picture and vibrant colors. Merlin elite Pro's unique design allows for a colors. Merlin elite Pro's unique design allows for a wide field of view, displaying more text on the screen. wide field of view, displaying more text on the screen.

Magnification:  $1.3X - 65X$ 

Enhanced Vision *Enhanced Vision*

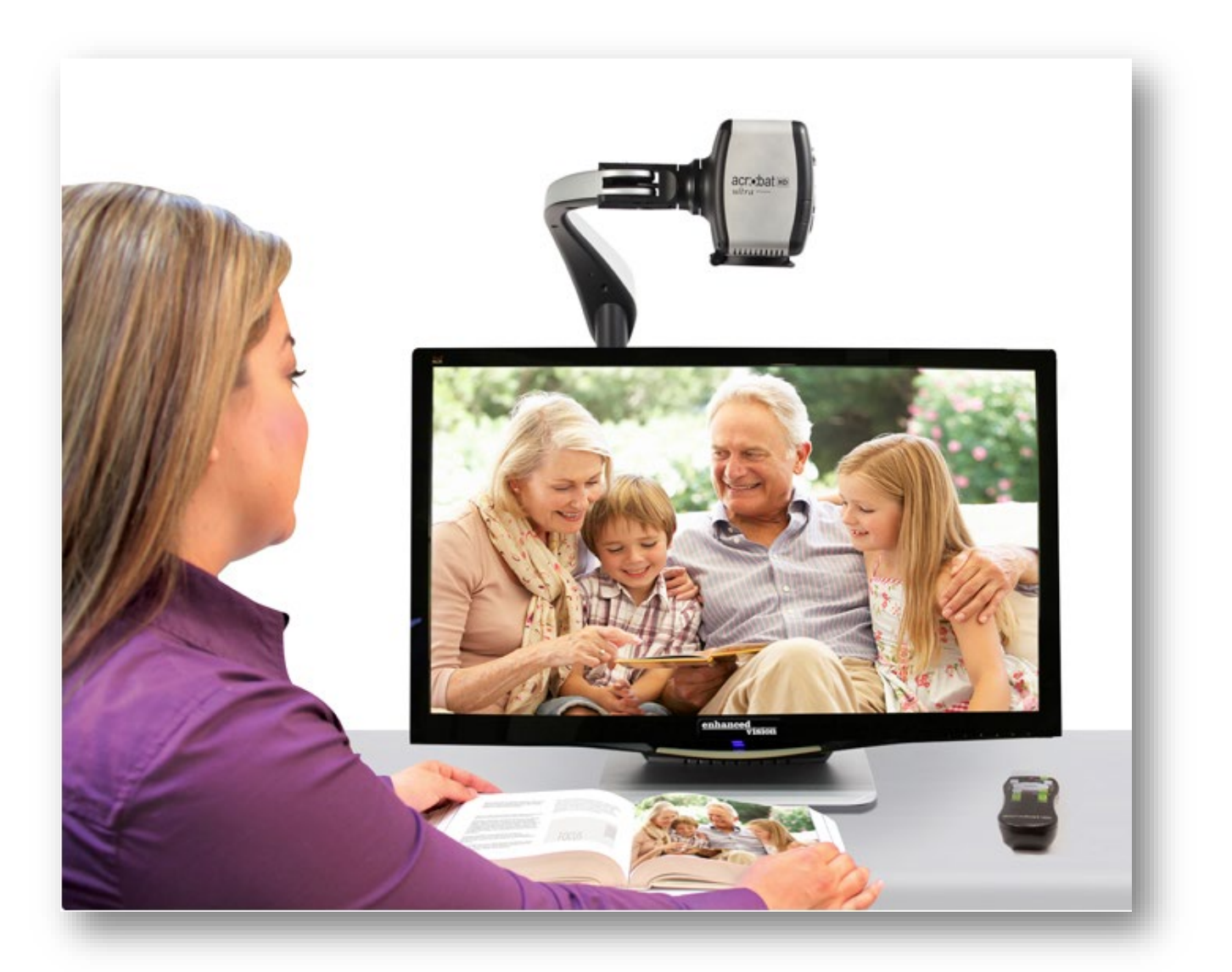

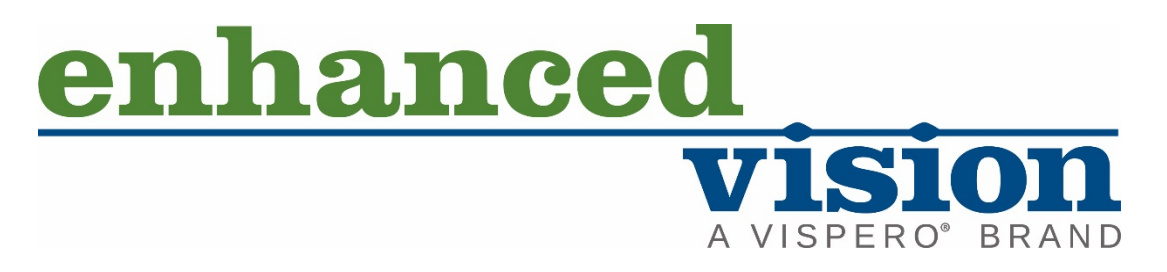

acr:•cbat HD  $ultra$ — Flexibility for Any Task

MAN-0012-00 X4 *MAN-0012-00 X4* February 2020 *February 2020*